# brother

# Руководство по дополнительным функциям

MFC-L8650CDW MFC-L8850CDW MFC-L9550CDW DCP-L8400CDN DCP-L8450CDW

В некоторых странах доступны не все модели.

Версия 0 RUS

## **Руководства пользователя и их местоположения**

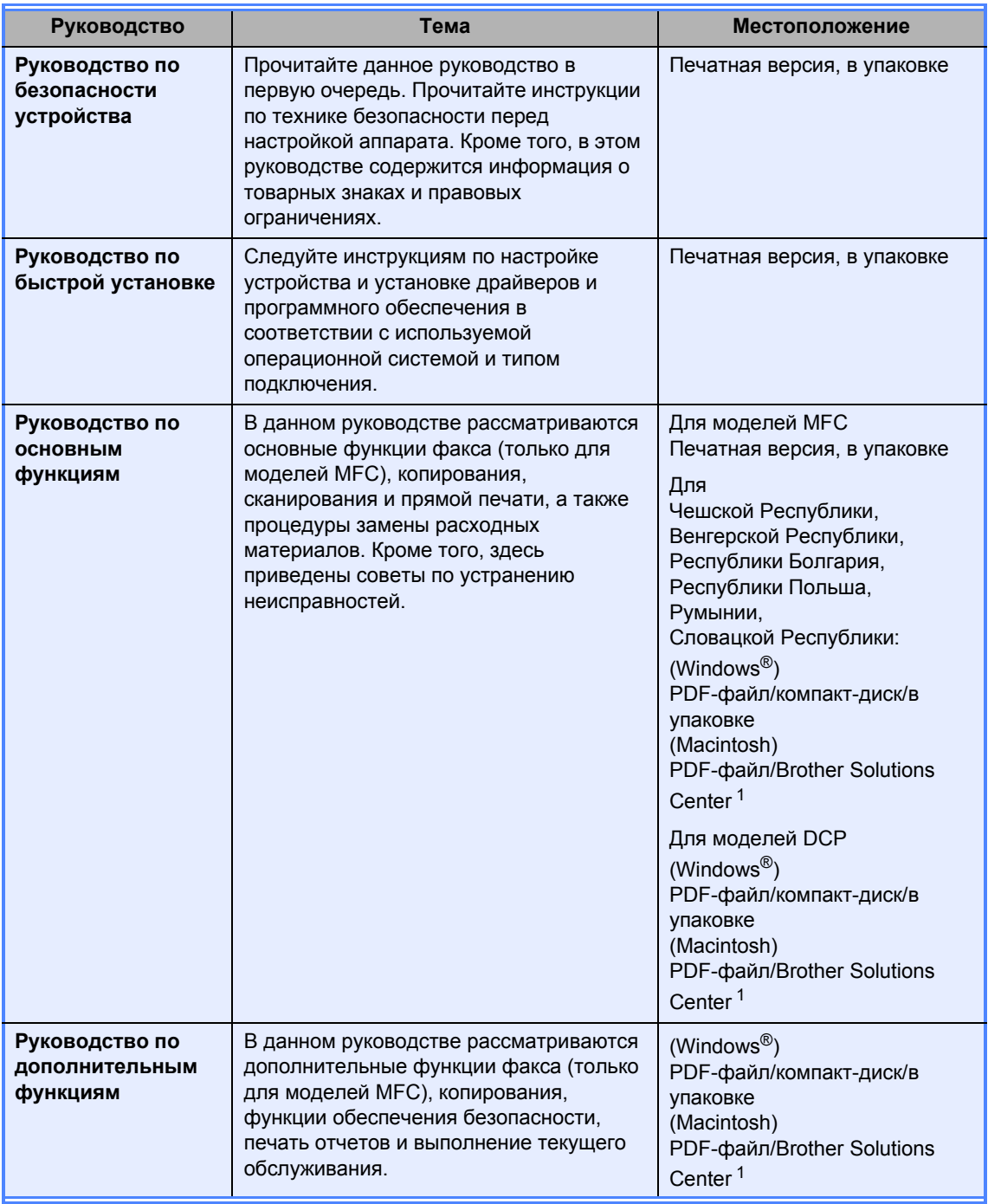

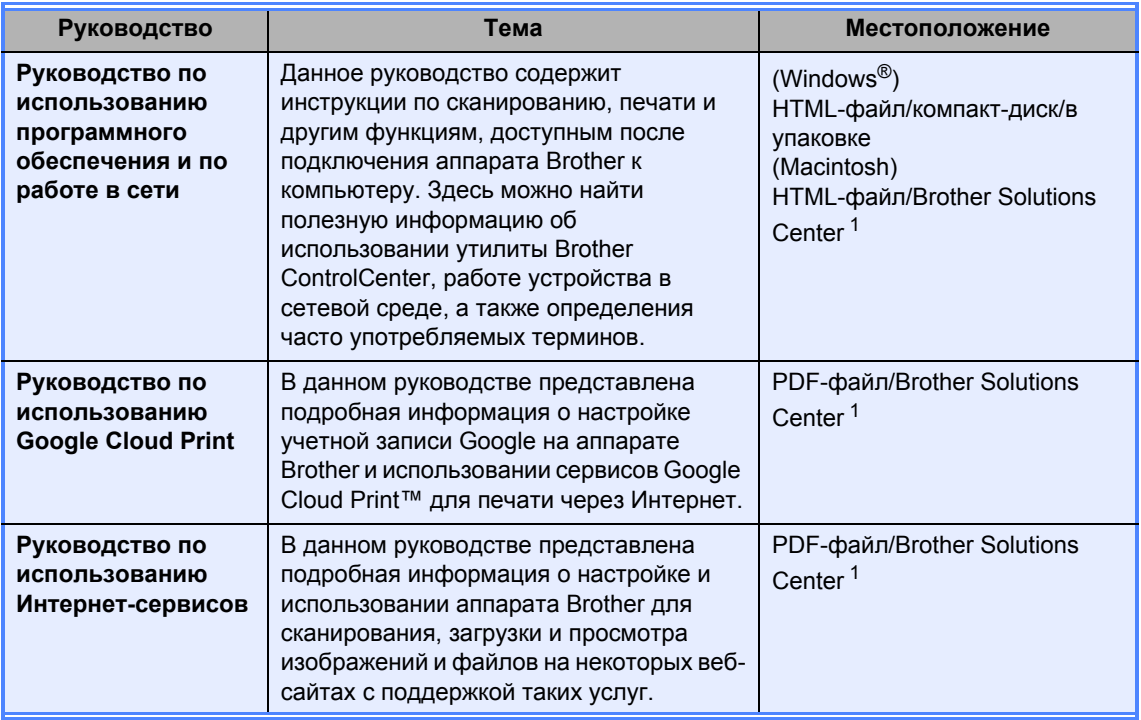

<span id="page-2-0"></span><sup>1</sup> Посетите веб-сайт [http://solutions.brother.com/.](http://solutions.brother.com/)

## **Содержание**

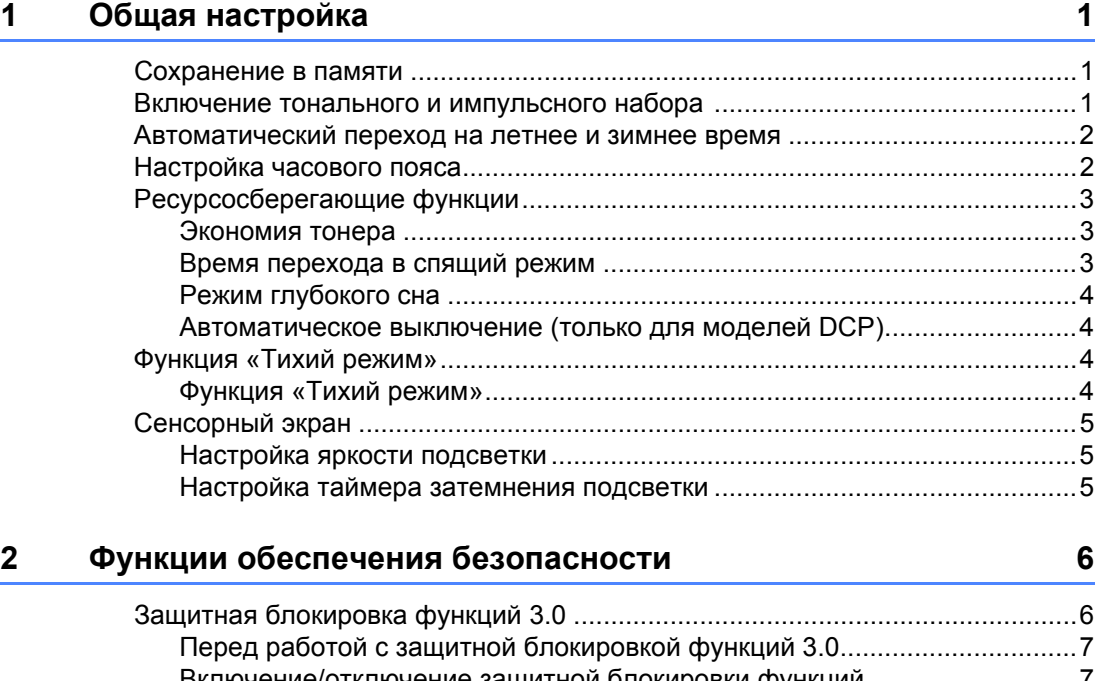

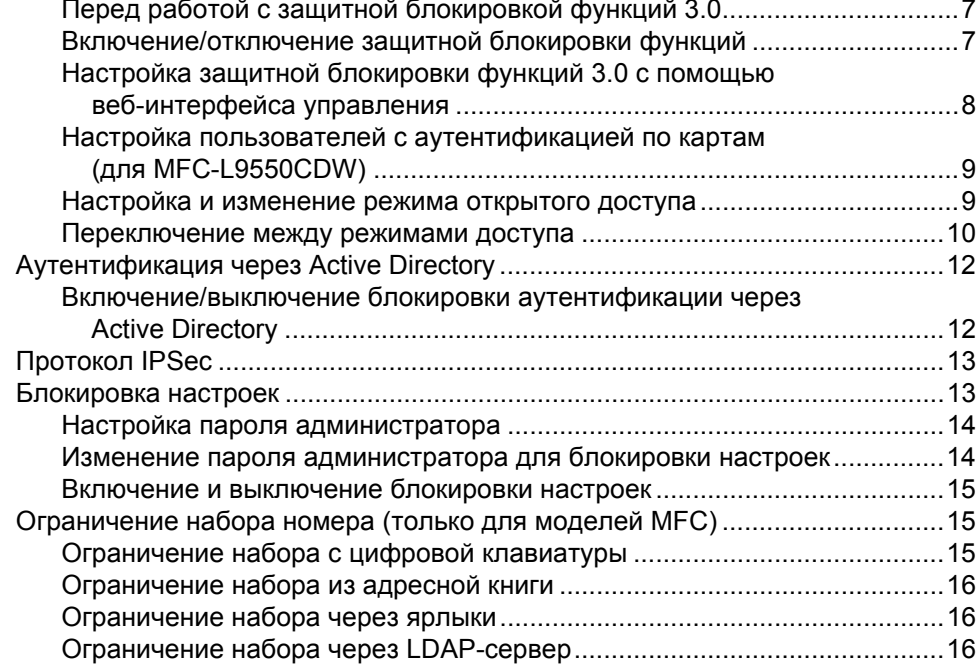

### **3 Отправка факса (только для моделей [MFC\) 17](#page-22-0)**

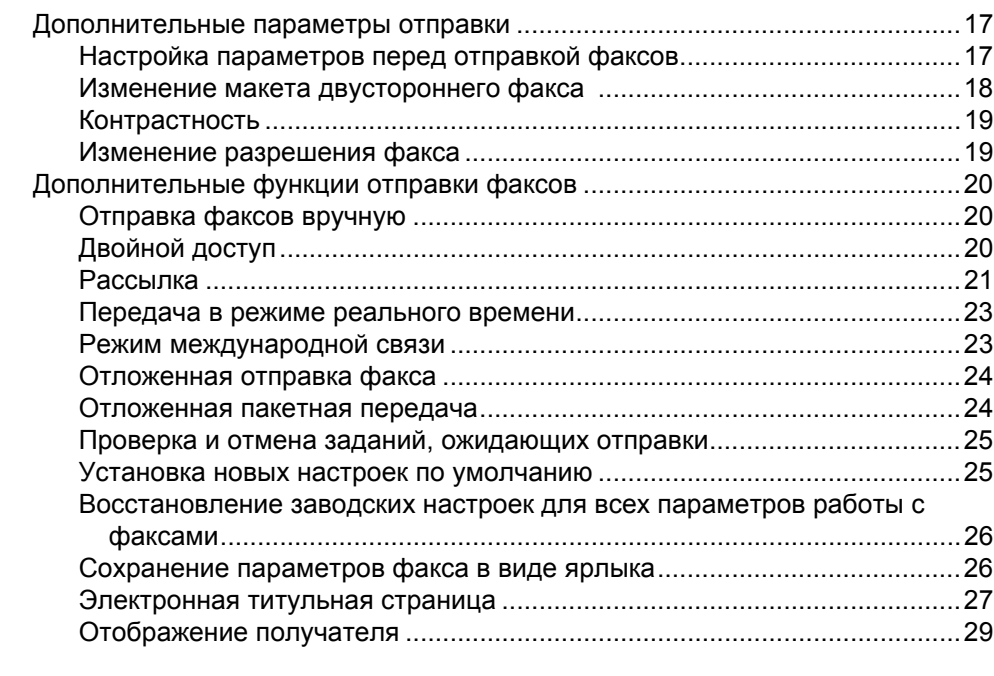

### **4 Получение факса (только для моделей [MFC\) 30](#page-35-0)**

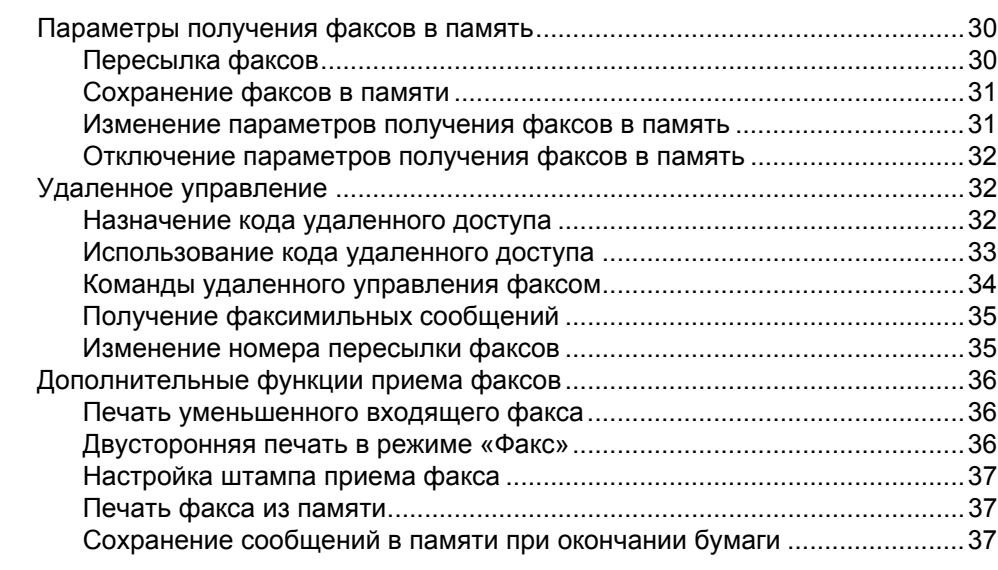

#### **5 Набор и сохранение в памяти номеров (только для моделей [MFC\) 38](#page-43-0)**

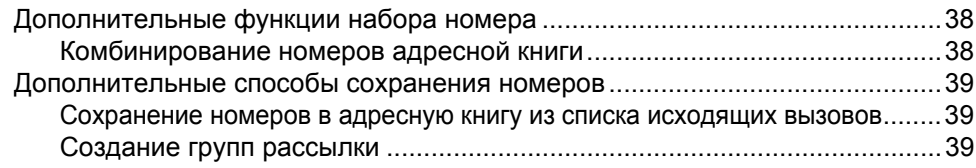

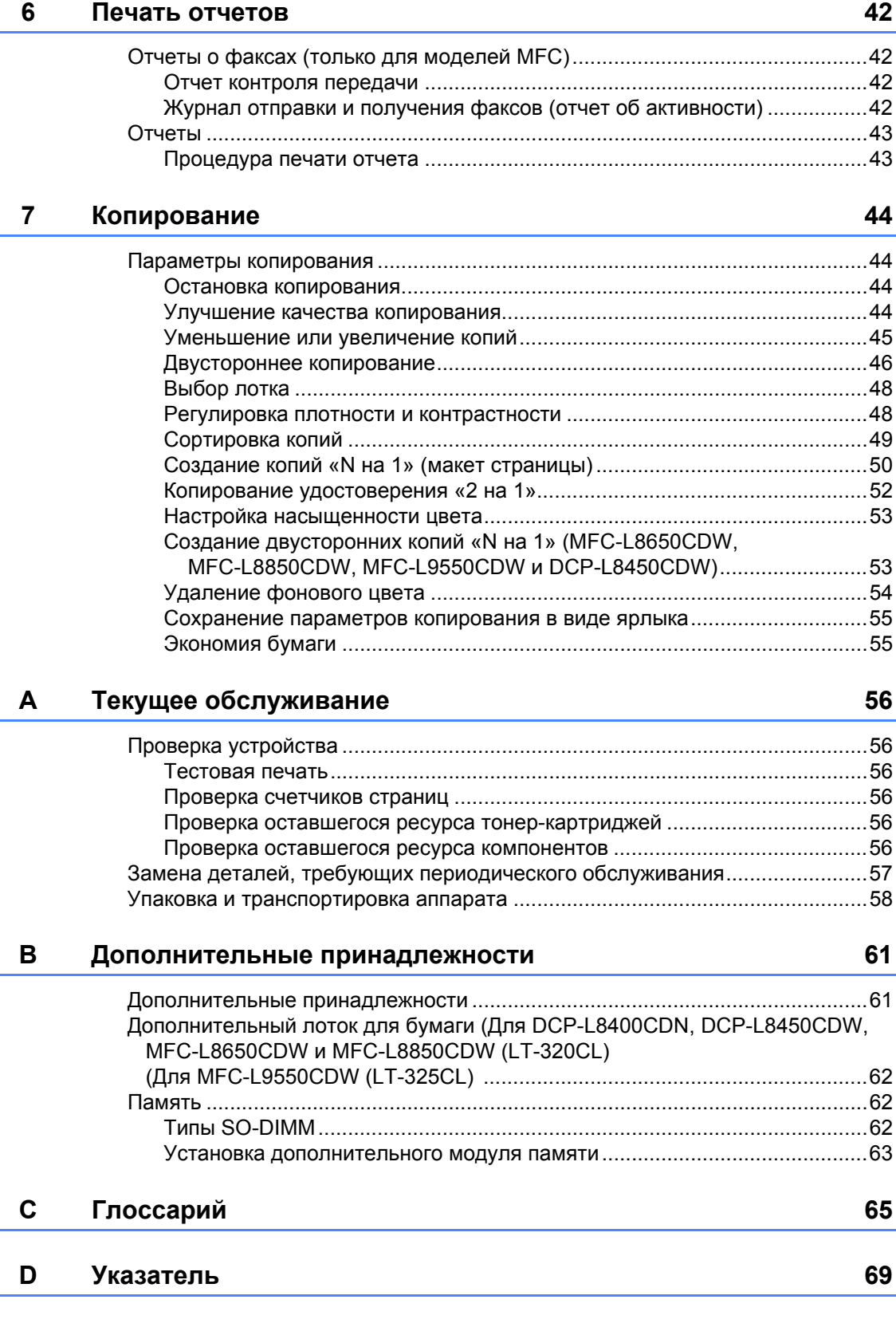

**1**

## <span id="page-6-0"></span>**Общая настройка <sup>1</sup>**

#### **ПРИМЕЧАНИЕ**

- В этом руководстве представлены сообщения на ЖК-дисплее MFC-L9550CDW, если не указано иное.
- На большей части иллюстраций в данном руководстве пользователя показана модель MFC-L8850CDW.

## <span id="page-6-1"></span>**Сохранение в памяти <sup>1</sup>**

Параметры хранятся в постоянной памяти. При отключении электроэнергии они *не* будут сброшены. Временные параметры (например, контраст, режим международной связи [1\)](#page-6-3) *будут* потеряны. Кроме того, при отключении электропитания дата и время, а также запрограммированные задания отправки факса по таймеру (например, при отложенной отправке факса) <sup>[1](#page-6-3)</sup> будут храниться до 60 часов. Другие задания отправки факса, сохраненные в памяти аппарата, не будут потеряны <sup>1</sup>.

<span id="page-6-3"></span><sup>1</sup> Только для моделей MFC

## <span id="page-6-2"></span>**Включение тонального и импульсного набора <sup>1</sup>**

Устройство поставляется с включенным тональным набором номера. Если вы пользуетесь службой импульсного набора, то вам нужно сменить режим.

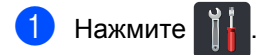

Нажмите все настройки.

- c Проведите пальцем вверх или вниз либо нажмите ▲ или ▼, чтобы отобразить Исходн. уст-ки. Нажмите Исходн. уст-ки.
- Проведите пальцем вверх или вниз либо нажмите ▲ или ▼, чтобы отобразить Тон./Импульс.. Нажмите Тон./Импульс..
- e Нажмите Импульсный (или Тоновый).

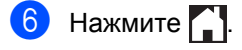

## <span id="page-7-0"></span>**Автоматический переход на летнее и зимнее время <sup>1</sup>**

Вы можете настроить автоматический переход на летнее и зимнее время. Устройство будет переставлять свои часы на один час вперед весной и на один час назад осенью.

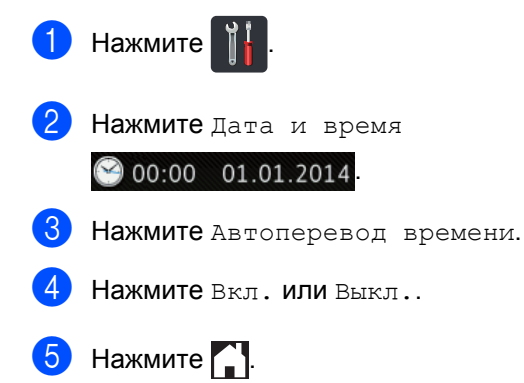

## <span id="page-7-1"></span>**Настройка часового пояса <sup>1</sup>**

Вы можете задать часовой пояс, в котором находится устройство.

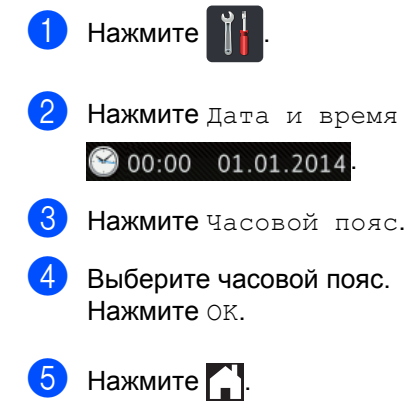

## <span id="page-8-0"></span>**Ресурсосберегающие функции <sup>1</sup>**

### <span id="page-8-1"></span>**Экономия тонера <sup>1</sup>**

С помощью этой функции можно экономить тонер. Если для параметра экономии тонера выбрать значение Вкл., печать будет светлее. Заводской параметр — Выкл..

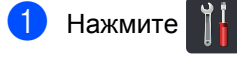

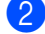

Нажмите все настройки.

- c Проведите пальцем вверх или вниз либо нажмите ▲ или ▼, чтобы отобразить Общие настройки.
- Нажмите Общие настройки.
- **5** Проведите пальцем вверх или вниз либо нажмите ▲ или ▼, чтобы отобразить Экология.
- Нажмите Экология.
- Нажмите Экономия тонера.
- h Нажмите Вкл. или Выкл..
- Нажмите  $\left| \cdot \right|$ .

#### **ПРИМЕЧАНИЕ**

Не рекомендуется использовать режим экономии тонера для печати фотографий и изображений в оттенках серого.

## <span id="page-8-2"></span>**Время перехода в спящий режим**

Настройка времени перехода в спящий режим сокращает потребление энергии. В спящем режиме (режиме экономии энергии) аппарат работает так, как если бы он был выключен. Аппарат выходит из спящего режима и начинает печать при получении задания печати.

Вы можете выбрать время простоя аппарата, по истечении которого он должен переходить в спящий режим. Таймер перезапускается при использовании какой-либо функции аппарата, например при получении факса <sup>[1](#page-8-3)</sup> или при выполнении задания печати. Заводской параметры — три минуты.

Подсветка сенсорного экрана в спящем режиме отключается.

<span id="page-8-3"></span><sup>1</sup> Только для моделей MFC

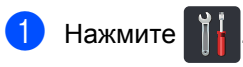

- Нажмите все настройки.
- c Проведите пальцем вверх или вниз либо нажмите ▲ или ▼, чтобы отобразить Общие настройки.
- Нажмите Общие настройки.
- e Проведите пальцем вверх или вниз либо нажмите ▲ или ▼, чтобы отобразить Экология.
- Нажмите Экология.
- Нажмите время ожидания.
- h <sup>С</sup> помощью клавиатуры на сенсорном экране введите период простоя (0–50 минут), после которого устройство должно переходить в спящий режим. Нажмите OK.
- Нажмите ...

## <span id="page-9-0"></span>**Режим глубокого сна <sup>1</sup>**

Если в течение определенного времени устройство не получает никаких заданий в спящем режиме, оно автоматически переходит в режим глубокого сна. В режиме глубокого сна аппарат потребляет еще меньше энергии, чем в спящем режиме. Аппарат выходит из режима сна при получении задания или при нажатии на сенсорный экран.

Когда аппарат находится в режиме глубокого сна, подсветка сенсорного экрана отключается и мигает значок  $\left[\cdot\right]$ .

### <span id="page-9-1"></span>**Автоматическое выключение (только для моделей DCP) <sup>1</sup>**

Если устройство находится в режиме глубокого сна в течение определенного времени, то его питание автоматически выключается. Чтобы начать печать,

нажмите (Ф) на сенсорной панели, а

затем отправьте данные для печати.

Чтобы указать, как долго устройство должно находиться в режиме глубокого сна до автоотключения питания, выполните указанные ниже действия.

- Нажмите
	- Нажмите все настройки.
- c Проведите пальцем вверх или вниз либо нажмите ▲ или ▼, чтобы отобразить Общие настройки.
- Нажмите Общие настройки.
- e Проведите пальцем вверх или вниз либо нажмите ▲ или ▼, чтобы отобразить Экология.
- f Нажмите Экология.
- Нажмите Автовыключение.
- h Выберите период простоя (Выкл., 1час, 2час., 4час. или 8час.), после которого питание аппарата должно автоматически выключаться.

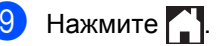

## <span id="page-9-2"></span>**Функция «Тихий режим»1**

### <span id="page-9-3"></span>**Функция «Тихий режим» <sup>1</sup>**

С помощью параметра «Тихий режим» можно уменьшить шум при печати. Когда для функции «Тихий режим» выбрано значение Вкл., скорость печати уменьшается. Значение по умолчанию — Выкл..

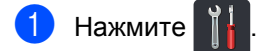

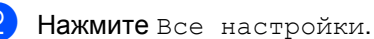

c Проведите пальцем вверх или вниз либо нажмите **▲** или ▼, чтобы

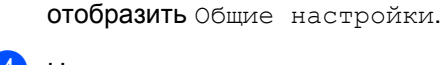

Нажмите Общие настройки.

e Проведите пальцем вверх или вниз либо нажмите ▲ или ▼, чтобы отобразить Экология.

- f Нажмите Экология.
- - Нажмите тихий режим.
- Нажмите Вкл. или Выкл..
- Нажмите  $\bigcap$ .

## <span id="page-10-0"></span>**Сенсорный экран <sup>1</sup>**

## <span id="page-10-1"></span>**Настройка яркости подсветки <sup>1</sup>**

Вы можете отрегулировать яркость подсветки сенсорного ЖК-дисплея. Если сообщения на сенсорном экране неразборчивы, попытайтесь изменить яркость.

- Нажмите
- 

Нажмите все настройки.

- c Проведите пальцем вверх или вниз либо нажмите ▲ или ▼, чтобы отобразить Общие настройки.
- Нажмите Общие настройки.
- e Проведите пальцем вверх или вниз либо нажмите **A** или V, чтобы отобразить Настр.дисплея.

Нажмите Настр. дисплея.

- Нажмите Подсветка.
- Нажмите Светлая, Средняя или Темная.
- Нажмите ...

## <span id="page-10-2"></span>**Настройка таймера затемнения подсветки <sup>1</sup>**

Вы можете выбрать, как долго должна гореть подсветка сенсорного ЖК-дисплея после возврата на главный экран.

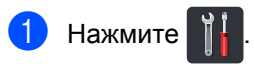

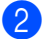

Нажмите все настройки.

- c Проведите пальцем вверх или вниз либо нажмите ▲ или ▼, чтобы отобразить Общие настройки.
- 4 Нажмите Общие настройки.
	- e Проведите пальцем вверх или вниз либо нажмите ▲ или ▼, чтобы отобразить Настр.дисплея.

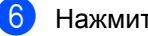

Нажмите настр. дисплея.

- - Нажмите таймер затемн..
	- h Нажмите Выкл., 10Сек., 20Сек. или 30Сек..

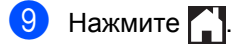

**2**

## <span id="page-11-0"></span>**Функции обеспечения безопасности <sup>2</sup>**

## <span id="page-11-1"></span>**Защитнаяблокировка функций** 3.0

Защитная блокировка функций позволяет ограничить доступ к следующим возможностям аппарата:

- **Отправка факса** [1](#page-11-2)
- **Прием факса** [1](#page-11-2)
- Копир.
- **Сканирование** (удаленное) [2](#page-11-3)
- Сканирование (прямое) $^3$  $^3$
- **Прямая печать через USB**
- **Печать** [4](#page-11-5)
- **Интернет-сервис** (**Отправка**)
- **Интернет-сервис** (**Загрузка**)
- **Цветная печать** [4](#page-11-5) [5](#page-11-6)
- **Ограничение страниц** [5](#page-11-6)
- <span id="page-11-2"></span><sup>1</sup> Только для моделей MFC
- <span id="page-11-3"></span><sup>2</sup> Сканирование, кроме сканирования на USB
- <span id="page-11-4"></span><sup>3</sup> Сканирование на USB
- <span id="page-11-5"></span><sup>4</sup> Функции «Печать» и «Цветная печать» также включают задания печати, отправленные через сервис Google Cloud Print™.
- <span id="page-11-6"></span><sup>5</sup> Доступно для функций **Печать**, **Прямая печать через USB**, **Копир.** и **Интернет-сервис** (**Загрузка**).

Эта функция также позволяет предотвратить изменение пользователями настроек аппарата по умолчанию, ограничив доступ к параметрам меню.

Перед использованием функций обеспечения безопасности необходимо сначала ввести пароль администратора.

Администратор может установить для каждого пользователя не только пароль, но и ограничения.

Точно запишите пароль. Если вы забудете его, вам придется сбросить пароль, сохраненный в аппарате. Чтобы узнать, как сбросить пароль, обратитесь в службу поддержки клиентов Brother.

- Защитную блокировку функций можно установить с помощью веб-интерфейса управления или программы BRAdmin Professional 3 (только для Windows<sup>®</sup>).
- Только администраторы могут задавать ограничения и вносить изменения для каждого пользователя.
- (Для MFC-L9550CDW) Аутентификация по карте позволяет переключиться на другого пользователя и получить доступ к таким функциям, как отправка и прием факсов, копирование, удаленное <sup>[1](#page-11-7)</sup> или прямое [2](#page-11-8) сканирование, прямая печать через USB-интерфейс и интернетсервис.
- <span id="page-11-7"></span><sup>1</sup> Сканирование, кроме сканирования на USB
- <span id="page-11-8"></span>Сканирование на USB

## <span id="page-12-2"></span><span id="page-12-0"></span>**Перед работой с защитной**  $6$ локировкой функций 3.0

Вы можете настроить защитную блокировку функций с помощью веббраузера. Перед настройкой вам нужно выполнить указанные ниже действия.

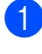

1 Запустите веб-браузер.

b <sup>В</sup> адресной строке браузера введите «http://IP-адрес аппарата/» (где «IP-адрес аппарата» — это IP-адрес устройства Brother).

Пример:

http://192.168.1.2/

#### **ПРИМЕЧАНИЕ**

IP-адрес аппарата указан в списке конфигурации сети (>> Руководство по использованию программного обеспечения и по работе в сети).

Введите пароль администратора в поле **Вход**. (Этот пароль необходим для входа на веб-страницу устройства.) Щелкните  $\rightarrow$ .

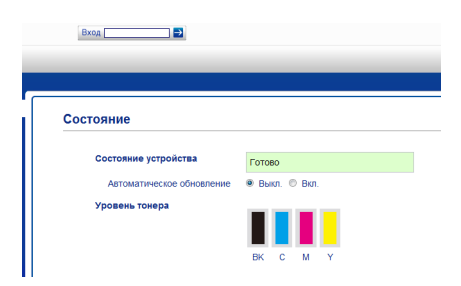

#### **ПРИМЕЧАНИЕ**

Если вы впервые настраиваете параметры аппарата с помощью веб-браузера, задайте пароль (>> Руководство по использованию программного обеспечения и по работе в сети).

### <span id="page-12-1"></span>**Включение/отключение защитной блокировки функций <sup>2</sup>**

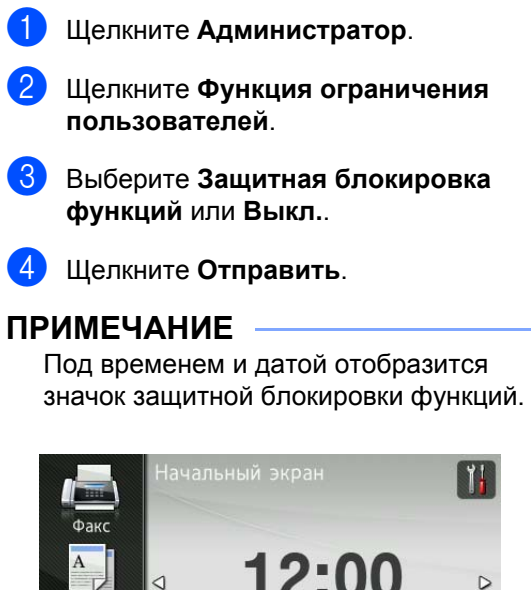

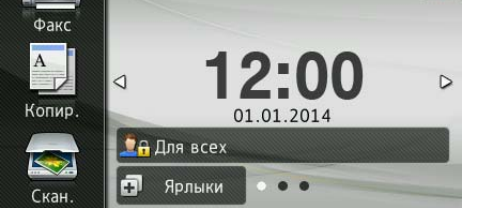

**2**

## <span id="page-13-3"></span><span id="page-13-0"></span>**Настройка защитной блокировки функций 3.0 с помощью веб-интерфейса управления <sup>2</sup>**

Вы можете настроить группы с ограничениями и пользователей с паролями и идентификацией по картам (NFC ID)<sup>[1](#page-13-1)</sup>. Можно настроить до 100 групп с ограниченным доступом и 100 пользователей. Эти параметры можно изменить с помощью веб-браузера. Настройте веб-страницу, следуя инструкциям в разделе *Перед [работой](#page-12-2) с защитной [блокировкой](#page-12-2) функций 3.0* >> [стр](#page-12-2). 7. Затем выполните указанные ниже действия.

- <span id="page-13-1"></span><sup>1</sup> Для MFC-L9550CDW
- a Щелкните **Администратор**.
- b Щелкните **Ограничение функций xx-xx**.
- Введите имя группы, состоящее из букв или цифр (до 15 символов), в поле **Список пользователей / Ограничение функций**.

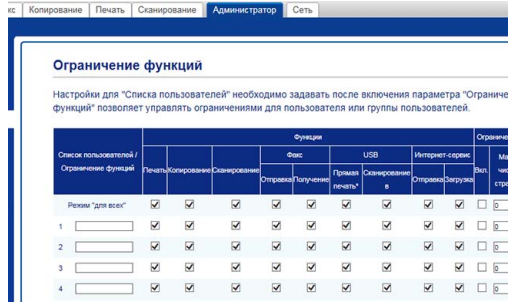

**4** В колонке **Печать** и других столбцах снимите флажки, чтобы ограничить доступ к функциям. Чтобы настроить максимальное количество счетчика страниц, установите флажок **Вкл.** для параметра **Ограничение страниц**, затем введите количество в поле **Макс. число страниц**.

- e Щелкните **Отправить**.
- f Щелкните **Список пользователей xx-xx**.
- g <sup>В</sup> поле **Список пользователей** введите имя пользователя (до 20 символов).
- **8** В поле **PIN-код** введите четырехзначный пароль.
- **9** (Для MFC-L9550CDW) В поле **Идентификатор карты (идентификатор NFC)** введите номер карты (до [1](#page-13-2)6 символов). <sup>1</sup>
	- <sup>1</sup> Вы можете использовать цифры от 0 до 9 и буквы от A до F (без учета регистра).

<span id="page-13-2"></span>10 В раскрывающемся списке выберите **Список пользователей / Ограничение функций** для каждого пользователя.

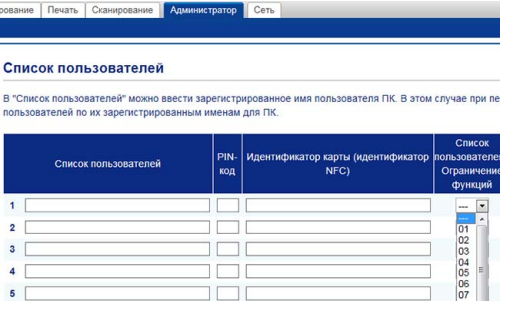

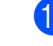

k Щелкните **Отправить**.

## <span id="page-14-0"></span>**Настройка пользователей с аутентификацией по картам (для MFC-L9550CDW) <sup>2</sup>**

Перед настройкой пользователей с аутентификацией по картам необходимо ограничить доступ к функциям и составить список пользователей через веб-браузер.

Дополнительную информацию см. в разделе *[Настройка](#page-13-3) защитной [блокировки](#page-13-3) функций 3.0 с помощью веб[интерфейса](#page-13-3) управления* >> стр. 8.

a Перейдите <sup>в</sup> режим ограниченного доступа с помощью сенсорного экрана (дополнительные сведения см. в разделе *[Переключение](#page-15-1) в режим [ограниченного](#page-15-1) доступа с помощью [сенсорного](#page-15-1) экрана* > → стр. 10).

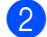

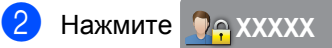

- Нажмите Зарегистрировать карту.
- <span id="page-14-2"></span>Поднесите карту к устройству считывания NFC. На сенсорном экране появится идентификатор карты.
- Нажмите ОК.

#### **ПРИМЕЧАНИЕ**

- Чтобы изменить идентификатор карты, поднесите к устройству считывания NFC другую карту, как описано на этапе **A**.
- Устройство считывания NFC может не сработать, если карта находится в футляре или чехле. Всегда вынимайте карту из футляра или чехла, прикасаясь ею к устройству считывания NFC.

## <span id="page-14-1"></span>**Настройка и изменение режима открытого доступа <sup>2</sup>**

Режим открытого доступа ограничивает функции, которые доступны для всех пользователей, не имеющих пароля.

Ограничить права для

незарегистрированных пользователей можно с помощью веб-интерфейса управления или программы BRAdmin

Professional 3 (только для Windows<sup>®</sup>) (>> Руководство по использованию программного обеспечения и по работе в сети).

- a Щелкните **Администратор**.
- b Щелкните **Ограничение функций xx-xx**.
- c <sup>В</sup> строке **Режим "для всех"** снимите флажок, чтобы ограничить доступ к функции в режиме открытого доступа. Чтобы настроить максимальное количество счетчика страниц, установите флажок **Вкл.** для параметра **Ограничение страниц**, затем введите количество в поле **Макс. число страниц**.

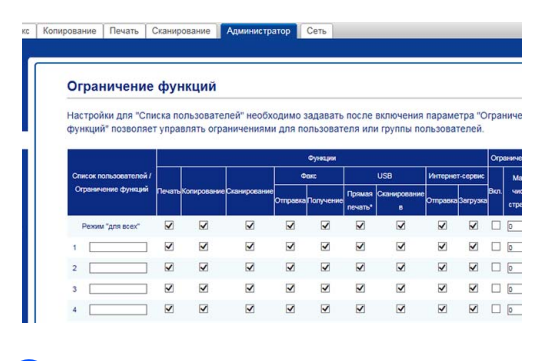

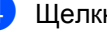

d Щелкните **Отправить**.

## <span id="page-15-0"></span>**Переключение между режимами доступа <sup>2</sup>**

Эта функция позволяет переключаться между режимами ограниченного и открытого доступа, когда защитная блокировка функций включена.

#### <span id="page-15-1"></span>**Переключение в режим ограниченного доступа с помощью сенсорного экрана <sup>2</sup>**

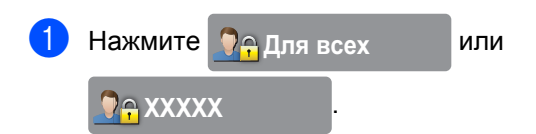

(xxxxx — это имя пользователя.)

- Нажмите Смена пользователя.
- c Проведите пальцем вверх или вниз либо нажмите ▲ или ▼, чтобы отобразить свое имя пользователя.
- Нажмите свое имя пользователя.
- Введите четырехзначный пароль пользователя с помощью клавиатуры на сенсорном экране. Нажмите OK.

#### **ПРИМЕЧАНИЕ**

- Если для текущего идентификатора недоступна необходимая функция, на сенсорном экране отобразится сообщение Отказ доступа.
- Если для используемого идентификатора установлено ограничение на количество страниц и их максимальное количество уже достигнуто, при печати на сенсорном экране отобразится сообщение Превышено ограничение или Нет разрешения. Обратитесь к администратору и проверьте параметры защитной блокировки функций.

• Если для вашего идентификатора запрещена **Цветная печать**, то при попытке распечатать цветные документы на сенсорном экране отображается сообщение Нет разрешения или Функция блокирована.

#### **Переключение в режим ограниченного доступа с помощью устройства считывания NFC (для MFC-L9550CDW) <sup>2</sup>**

- Нажмите , чтобы вернуться на экран готовности.
- b Поднесите карту <sup>к</sup> устройству считывания NFC.
- В Когда вы успешно войдете в систему, на сенсорном экране появится сообщение Авторизация успешно выполнена.

- Вы можете войти в систему, прикоснувшись картой к устройству считывания NFC, даже если устройство находится в режиме открытого доступа или другой пользователь вошел в систему.
- Устройство считывания NFC может не сработать, если карта находится в футляре или чехле. Всегда вынимайте карту из футляра или чехла, прикасаясь ею к устройству считывания NFC.

#### **Переключение в режим открытого доступа с помощью сенсорного экрана**

**1** Нажмите **DAXXXX** ...

(xxxxx — это имя пользователя.)

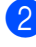

Нажмите Переключение в режим общего доступа.

- Через минуту после того, как пользователь с ограниченным доступом завершит работу с устройством, аппарат вернется в режим открытого доступа.
- Если доступ к нужной функции ограничен для всех пользователей, на сенсорном экране появится сообщение Отказ доступа и откроется окно смены пользователя. Вы не можете получить доступ к этой функции. Обратитесь к администратору и проверьте параметры защитной блокировки функций.
- Если в режиме **Режим "для всех"** запрещена **Цветная печать**, то при попытке распечатать цветные документы на сенсорном экране отображается сообщение Нет разрешения или Функция блокирована.

## <span id="page-17-0"></span>**Аутентификация через Active Directory <sup>2</sup>**

Вы можете ограничить использование функций на устройстве Brother с помощью аутентификации через Active Directory. Если аутентификация через Active Directory включена, панель управления устройства блокируется. Параметры устройства можно изменить только после того, как пользователь введет свой идентификатор, имя домена и пароль.

Аутентификация через Active Directory распространяется на следующие функции:

- Хранение входящих факсов
- Получение адреса электронной почты устройства с LDAP-сервера

Параметр аутентификации через Active Directory можно изменить с помощью веб-интерфейса управления или утилиты BRAdmin Professional 3 (Windows<sup>®</sup>).

Дополнительные сведения об аутентификации через Active Directory >> Руководство по использованию программного обеспечения и по работе в сети.

## <span id="page-17-1"></span>**Включение/выключение блокировки аутентификации через Active Directory <sup>2</sup>**

- Запустите веб-браузер.
- b <sup>В</sup> адресной строке браузера введите «IP-адрес аппарата/» (где «IP-адрес аппарата» — это IP-адрес устройства Brother).
	- Пример:

http://192.168.1.2/

- **3** Щелкните **Администратор**.
- d Щелкните **Функция ограничения пользователей**.
- **6** Выберите Аутентификация Active **Directory** или **Выкл.**.
- **6** Щелкните **Отправить**.

- Чтобы включить аутентификацию через Active Directory, нужно настроить параметры сервера Active Directory.
- Если сервер Active Directory правильно настроен, панель управления блокируется.

## <span id="page-18-0"></span>**Протокол IPSec <sup>2</sup>**

IPsec — это протокол безопасности, в котором используется дополнительная функция протокола IP для предотвращения манипуляций и обеспечения конфиденциальности данных, передаваемых в виде IP-пакетов. IPsec шифрует данные, передаваемые по сети, например задания печати, пересылаемые с компьютеров на принтер. Поскольку данные шифруются на уровне сети, приложения, использующие протоколы высокого уровня, применяют протокол IPsec, даже если пользователь не знает об этом.

Протокол IPsec поддерживает указанные ниже операции.

- Передача данных по протоколу IPsec
- Настройка параметров протокола IPsec

Дополнительные сведения о протоколе IPsec >> Руководство по использованию программного обеспечения и по работе в сети.

## <span id="page-18-1"></span>**Блокировка настроек <sup>2</sup>**

Функция блокировки настроек позволяет задать пароль, чтобы пользователи не могли случайно изменить параметры аппарата.

Точно запишите пароль. Если вы забудете пароль, вам придется сбросить пароли, сохраненные в аппарате. Обратитесь к администратору или в службу поддержки клиентов Brother.

Пока для блокировки настроек установлено значение Вкл, доступ к настройкам аппарата невозможен.

(Только для моделей MFC)

Если для блокировки настроек установлено значение Вкл, параметры аппарата невозможно изменить с помощью утилиты **Удаленная настройка**.

### <span id="page-19-0"></span>**Настройка пароля администратора <sup>2</sup>**

Нажмите

Нажмите все настройки.

- c Проведите пальцем вверх или вниз либо нажмите ▲ или ▼, чтобы отобразить Общие настройки.
- 4 Нажмите Общие настройки.
- **6** Проведите пальцем вверх или вниз либо нажмите ▲ или ▼, чтобы отобразить Блокировка настройки.
- б Нажмите Блокировка настройки.
- Введите новый четырехзначный пароль с помощью клавиатуры на сенсорном экране. Нажмите OK.
- **8** Введите новый пароль еще раз при появлении на сенсорном экране надписи Повтор:. Нажмите OK.
- Нажмите  $\left| \cdot \right|$ .

## <span id="page-19-1"></span>**Изменение пароля администратора для блокировки настроек <sup>2</sup>**

- Нажмите
	- Нажмите все настройки.
- c Проведите пальцем вверх или вниз либо нажмите ▲ или ▼, чтобы отобразить Общие настройки.
	- Нажмите Общие настройки.
- e Проведите пальцем вверх или вниз либо нажмите ▲ или ▼, чтобы отобразить Блокировка настройки.
- **6 Нажмите** Блокировка настройки.
- Нажмите Задать пароль.
- Введите старый четырехзначный пароль с помощью клавиатуры на сенсорном экране. Нажмите OK.
- Введите новый четырехзначный пароль с помощью клавиатуры на сенсорном экране. Нажмите OK.
- 10 Введите новый пароль еще раз при появлении на сенсорном экране надписи Повтор:. Нажмите OK.

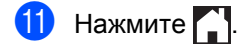

## <span id="page-20-0"></span>**Включение и выключение блокировки настроек <sup>2</sup>**

При вводе неверного пароля на сенсорном экране появится сообщение Неверный пароль. Введите правильный пароль.

#### **Включение блокировки настроек <sup>2</sup>**

Нажмите

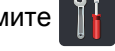

- Нажмите все настройки.
- c Проведите пальцем вверх или вниз либо нажмите **A** или  $\nabla$ , чтобы отобразить Общие настройки.
- Нажмите Общие настройки.
- e Проведите пальцем вверх или вниз либо нажмите ▲ или ▼, чтобы отобразить Блокировка настройки.
- Нажмите Блокировка настройки.
	- Нажмите Блок. Откл⇒Вкл.
- Введите зарегистрированный четырехзначный пароль с помощью клавиатуры на сенсорном экране. Нажмите OK.

#### **Выключение блокировки настроек <sup>2</sup>**

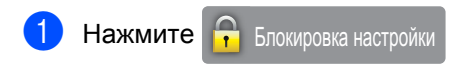

на сенсорном экране.

b Введите зарегистрированный четырехзначный пароль с помощью клавиатуры на сенсорном экране. Нажмите OK.

## <span id="page-20-1"></span>**Ограничение набора номера (только для моделей MFC) <sup>2</sup>**

Эта функция позволяет предотвратить неправильный набор номера пользователями при звонке или отправке факса. На аппарате можно ограничить набор номера с цифровой клавиатуры, из адресной книги или с помощью ярлыков.

Если выбрать значение Выкл., аппарат не будет ограничивать способ набора номера.

Если выбрать значение Ввод номера 2 раза, будет появляться запрос с предложением повторного ввода номера. После правильного повторного ввода того же номера устройство начнет набор номера. Если второй раз номер будет введен неправильно, на сенсорном экране отобразится сообщение об ошибке.

Если выбрать значение Вкл., аппарат будет ограничивать все звонки и отправку факсов для соответствующего способа набора номера.

## <span id="page-20-2"></span>**Ограничение набора с цифровой клавиатуры <sup>2</sup>**

- Нажмите
- Нажмите все настройки.
- c Проведите пальцем вверх или вниз либо нажмите ▲ или ▼, чтобы отобразить Факс.

Нажмите Факс.

- **5** Проведите пальцем вверх или вниз либо нажмите ▲ или ▼, чтобы отобразить Ограничение набора.
	- Нажмите Ограничение набора.

#### Глава 2

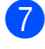

Нажмите Панель набора.

Нажмите Ввод номера 2 раза, Вкл. или Выкл..

Нажмите ...

### <span id="page-21-0"></span>**Ограничение набора из адресной книги <sup>2</sup>**

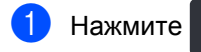

Нажмите все настройки.

- c Проведите пальцем вверх или вниз либо нажмите ▲ или ▼, чтобы отобразить Факс.
- Нажмите Факс.
- e Проведите пальцем вверх или вниз либо нажмите ▲ или ▼, чтобы отобразить Ограничение набора.
- б Нажмите Ограничение набора.
- Нажмите Адресн. книга.
- Нажмите ввод номера 2 раза, Вкл. или Выкл..

Нажмите  $\bigcap$ .

### <span id="page-21-1"></span>**Ограничение набора через ярлыки <sup>2</sup>**

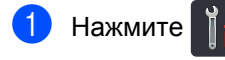

Нажмите все настройки.

c Проведите пальцем вверх или вниз либо нажмите ▲ или ▼. чтобы отобразить Факс.

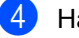

Нажмите Факс.

**5** Проведите пальцем вверх или вниз либо нажмите ▲ или ▼, чтобы отобразить Ограничение набора.

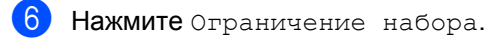

Нажмите Ярлыки.

Нажмите Ввод номера 2 раза, Вкл. или Выкл..

Нажмите  $\Box$ 

## <span id="page-21-2"></span>**Ограничение набора через LDAP-сервер <sup>2</sup>**

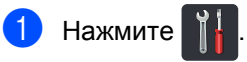

- Нажмите Все настройки.
- c Проведите пальцем вверх или вниз либо нажмите ▲ или ▼, чтобы отобразить Факс.

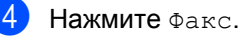

- e Проведите пальцем вверх или вниз либо нажмите **▲** или ▼, чтобы отобразить Ограничение набора.
- Нажмите Ограничение набора.
	- Нажмите LDAP-сервер.
- Нажмите Ввод номера 2 раза, Вкл. или Выкл..
- Нажмите ...

- Параметр Ввод номера 2 раза не будет работать, если вы поднимите внешнюю трубку прежде, чем ввести номер. Вам будет предложено повторно ввести номер.
- Набор номера нельзя ограничить при использовании функции Повтор/Пауза.
- Если выбрать Вкл. или Ввод номера 2 раза, то вы не сможете использовать функцию рассылки.

## <span id="page-22-0"></span>**3 Отправка факса (только для моделей MFC) <sup>3</sup>**

## <span id="page-22-1"></span>**Дополнительные параметры отправки <sup>3</sup>**

## <span id="page-22-2"></span>**Настройка параметров перед отправкой факсов <sup>3</sup>**

Перед отправкой факса можно изменить любой из следующих параметров:

- 2-сторонний факс
- Контраст
- Разрешение факса
- Передача в реальном времени
- Международный режим
- Отложен. факс
- Пакет.передача
- Примеч.загол.
- Настройка титульной страницы
- Рассылка
- a Выполните одно из указанных ниже действий.
	- Если для функции предварительного просмотра факса установлено значение

Выкл., нажмите  $\Phi$ акс  $\Box$ 

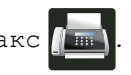

 Если для функции предварительного просмотра факса установлено значение

Вкл., нажмите Факс  $\sqrt{u}$  и

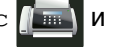

Отправка факсов.

На сенсорном экране отобразится:

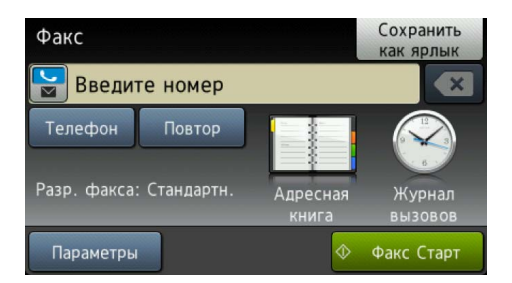

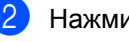

- Нажмите Параметры.
- <span id="page-22-3"></span>c Проведите пальцем вверх или вниз либо нажмите **A** или V, чтобы найти нужный параметр, а затем нажмите его.
- <span id="page-22-4"></span>Нажмите нужный параметр.
- e Выполните одно из указанных ниже действий.
	- $\blacksquare$  $\blacksquare$  $\blacksquare$  Повторите этапы  $\boldsymbol{\odot}$  $\boldsymbol{\odot}$  $\boldsymbol{\odot}$  и  $\boldsymbol{\odot}$  для изменения других параметров.
	- Изменив все нужные параметры, нажмите OK. Перейдите к следующему этапу для отправки факса.

- Большинство настроек являются временными. После отправки факса будут восстановлены настройки по умолчанию.
- Некоторые часто используемые настройки можно сохранить в виде параметров по умолчанию. Эти настройки сохраняются до их следующего изменения (см. раздел *[Установка](#page-30-2) новых настроек по [умолчанию](#page-30-2)* >> стр. 25.)
- Некоторые часто используемые настройки можно сохранить в виде ярлыков (см. *Сохранение [параметров](#page-31-2)*  $\phi$ акса в виде [ярлыка](#page-31-2) **≻** стр. 26).

## <span id="page-23-0"></span>**Изменение макета двустороннего факса <sup>3</sup>**

Перед отправкой двустороннего факса необходимо выбрать формат двустороннего сканирования. Выбор формата зависит от макета двустороннего документа.

- a Загрузите документ <sup>в</sup> АПД.
- - b Выполните одно из указанных ниже действий.
		- Если для функции предварительного просмотра факса установлено значение

Выкл., нажмите Факс

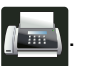

 Если для функции предварительного просмотра факса установлено значение

Вкл., нажмите Факс **и и и** Отправка факсов.

- Нажмите Параметры.
- Проведите пальцем вверх или вниз либо нажмите ▲ или ▼, чтобы отобразить 2-сторонний факс.
- Нажмите 2-сторонний факс.
- f Выполните одно из указанных ниже действий.
	- Если документ перевернут через длинный край, нажмите 2-стор. сканир.: длинный край.

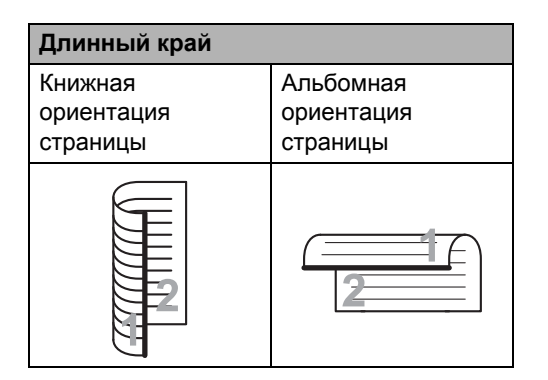

 Если документ перевернут через короткий край, нажмите 2-стор. сканир.: короткий край.

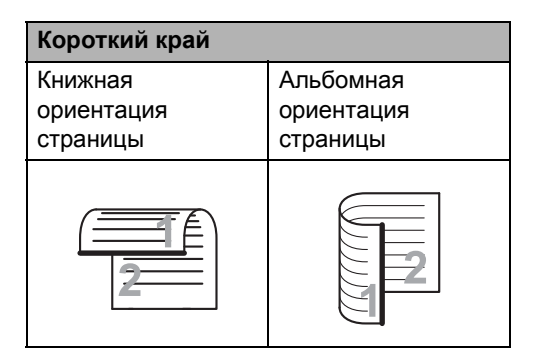

## <span id="page-24-0"></span>**Контрастность <sup>3</sup>**

Для большинства документов наилучшие результаты достигаются при

использовании настройки по умолчанию Авто.

Авто задает контрастность документа автоматически.

Если документ очень светлый или очень темный, изменение контрастности может повысить качество факса.

Чтобы сделать документ светлее, выберите настройку Темный.

Чтобы сделать документ темнее, выберите настройку Светлый.

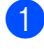

Выполните одно из указанных ниже действий.

 Если для функции предварительного просмотра факса установлено значение

Выкл., нажмите Факс .

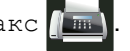

 Если для функции предварительного просмотра факса установлено значение

Вкл., нажмите Факс Плир и

Отправка факсов.

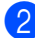

Нажмите Параметры.

c Проведите пальцем вверх или вниз либо нажмите ▲ или ▼, чтобы отобразить Контраст.

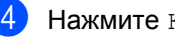

Нажмите Контраст.

e Нажмите Авто, Светлый или Темный.

#### **ПРИМЕЧАНИЕ**

Если выбрать Светлый или Темный при разрешении факса Фото, аппарат отправит факс с использованием настройки Авто.

## <span id="page-24-1"></span>**Изменение разрешения факса<sup>3</sup>**

Качество факса можно повысить, изменив его разрешение. Это временная настройка, которая действует только для следующего факса.

- a Выполните одно из указанных ниже действий.
	- Если для функции предварительного просмотра факса установлено значение

Выкл., нажмите Факс

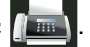

■ Если для функции предварительного просмотра факса установлено значение

Вкл., нажмите Факс П .

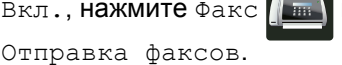

Нажмите Параметры.

- c Проведите пальцем вверх или вниз либо нажмите ▲ или ▼, чтобы отобразить Разрешение факса.
- Нажмите Разрешение факса.
- Нажмите Стандартное, Высокое, Сверхвысок. или Фото.

#### **ПРИМЕЧАНИЕ**

Можно выбрать одно из четырех значений разрешения.

#### **Черно-белые факсы**

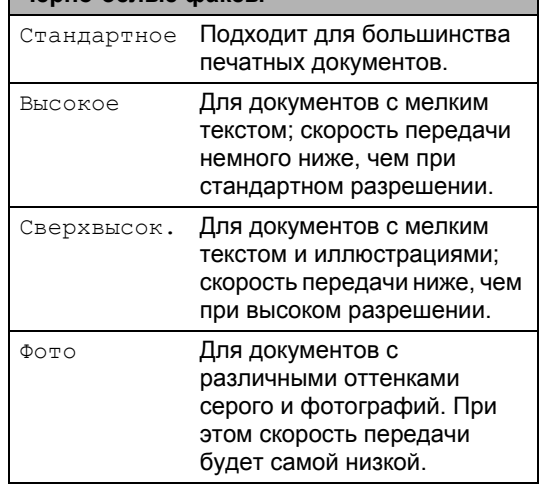

## <span id="page-25-0"></span>**Дополнительные функции отправки факсов <sup>3</sup>**

## <span id="page-25-1"></span>**Отправка факсов вручную <sup>3</sup>**

#### **Передача вручную <sup>3</sup>**

При передаче факса вручную слышны звуковые сигналы набора номера, гудки и сигналы приема факса.

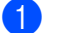

1 Загрузите документ.

- b Поднимите трубку внешнего телефона и дождитесь сигнала тонального набора номера.
- **3** Наберите номер факса на внешнем телефоне.
- 4 Когда услышите сигналы факса, нажмите Факс Старт.
	- Если используется стекло сканера, нажмите Отправить.
- e Положите трубку внешнего телефона.

## <span id="page-25-2"></span>**Двойной доступ <sup>3</sup>**

Вы можете набрать номер и начать сканирование факса в память — даже когда аппарат производит передачу из памяти, принимает факсы или печатает данные с компьютера. На сенсорном экране отображается номер нового задания.

Количество страниц, которое можно отсканировать в память, зависит от типа информации на них.

#### **ПРИМЕЧАНИЕ**

Если во время отправки первой страницы факса на экране появляется сообщение Мало памяти, нажмите для отмены сканирования. Если сообщение Мало памяти появляется при сканировании одной из последующих страниц, нажмите Отправить сейчас для отправки уже отсканированных страниц или  $\blacktriangleright$  для отмены операции.

Отправка факса (только для моделей MFC)

## <span id="page-26-0"></span>**Рассылка <sup>3</sup>**

Рассылка позволяет отправить одно и то же факсимильное сообщение на несколько номеров факса. В одну рассылку можно включить группы, номера адресной книги и до 50 номеров, набранных вручную.

Рассылку можно выполнять максимум на 350 различных номеров.

#### **Перед выполнением рассылки <sup>3</sup>**

Номера адресной книги также должны храниться в памяти аппарата, чтобы использовать их в рассылке (>> Руководство по основным функциям).

Номера групп также должны храниться в памяти аппарата, чтобы использовать их в рассылке. Номера групп включают в себя несколько номеров, сохраненных в адресной книге, и упрощают набор (см. раздел *[Создание](#page-44-2) групп рассылки*  $\rightarrow$  стр[. 39](#page-44-2)).

#### **Рассылка факса <sup>3</sup>**

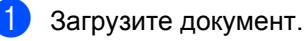

- b Выполните одно из указанных ниже действий.
	- Если для функции предварительного просмотра факса установлено значение

Выкл., нажмите Факс

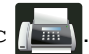

 Если для функции предварительного просмотра факса установлено значение

Вкл., нажмите Факс и

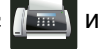

Отправка факсов.

Нажмите Параметры.

Проведите пальцем вверх или вниз либо нажмите ▲ или ▼, чтобы отобразить Рассылка.

Нажмите Рассылка.

<span id="page-26-1"></span>Нажмите добавить номер.

### **ПРИМЕЧАНИЕ**

*Если загружен интернет-факс*

Если вы хотите выполнить рассылку на адрес электронной почты, нажмите

введите адрес (>> Руководство

по основным функциям) и нажмите OK.

- <span id="page-26-2"></span>g Номера можно добавить <sup>в</sup> список рассылки указанными ниже способами.
	- **Нажмите** добавить номер и введите номер с помощью клавиатуры на сенсорном экране (>> Руководство по основным функциям).

Нажмите OK.

- Нажмите добавл. из адресной книги. Проведите пальцем вверх или вниз либо нажмите  $\blacktriangle$  или  $\nabla$ , чтобы отобразить номер, который вы хотите добавить в рассылку. Установите флажки тех номеров, которые вы хотите добавить в рассылку. Выбрав все необходимые номера, нажмите OK.
- Нажмите Поиск в адресной книге. Нажмите первую букву имени, затем нажмите OK. Нажмите имя, а затем — номер, который вы хотите добавить.
- Введите нужные номера факсов, повторяя действия  $\bigcirc$  $\bigcirc$  $\bigcirc$  и  $\bigcirc$ , а затем нажмите OK.
- Нажмите Факс Старт. После завершения рассылки аппарат распечатает отчет о рассылке.

#### **ПРИМЕЧАНИЕ**

- Если не использовались номера группового набора, рассылку факсов можно осуществлять по 350 номерам.
- Объем доступной памяти аппарата зависит от типа сохраненных заданий и номеров, использованных в рассылке. Если рассылка ведется по максимальному количеству номеров, использовать функции двойного доступа и отложенной отправки факса невозможно.
- Если появится сообщение Мало

памяти, нажмите  $\blacktriangleright$ , чтобы прекратить выполнение задания. Если отсканировано несколько страниц, нажмите Отправить сейчас для отправки той части, которая сохранена в памяти аппарата.

#### **Отмена выполняемой рассылки <sup>3</sup>**

Во время рассылки можно отменить отправляемый в данный момент факс или все задание рассылки.

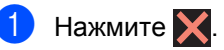

b Выполните одно из указанных ниже действий.

- Для отмены рассылки нажмите Вся рассылка. Перейдите к этапу $\mathbf{\Theta}$ .
- Чтобы отменить текущее задание, нажмите кнопку, на которой указан набираемый номер или имя. Перейдите к этапу  $\bullet$ .
- Чтобы выйти без отмены, нажмите  $\bm{\mathsf{x}}$
- <span id="page-27-0"></span>Когда на сенсорном экране отобразится запрос на подтверждение отмены рассылки, выполните одно из указанных ниже действий.
	- Нажмите да для подтверждения.
	- Чтобы выйти без отмены, нажмите Нет.
- <span id="page-27-1"></span>Выполните одно из указанных ниже действий.
	- Чтобы отменить текущее задание, нажмите Да.
	- Чтобы выйти без отмены, нажмите Нет.

Отправка факса (только для моделей MFC)

## <span id="page-28-0"></span>**Передача в режиме реального времени <sup>3</sup>**

Перед отправкой факса аппарат сканирует документ в память. Сразу после освобождения телефонной линии аппарат начнет набор номера и отправку.

Иногда требуется отправить важный документ незамедлительно, не дожидаясь передачи из памяти. Можно включить функцию Передача в реальном времени.

### **ПРИМЕЧАНИЕ**

- Если при отправке факса из АПД в памяти нет свободного места, аппарат отправит документ в режиме реального времени (даже если для функции Передача в реальном времени установлено значение Выкл.). Если память полностью заполнена, факсы со стекла сканера можно отправить только после того, как будет удалена часть ненужных данных из памяти.
- При передаче факса со стекла сканера в реальном времени функция автоматического повторного набора номера не активна.
- a Загрузите документ.
	- b Выполните одно из указанных ниже действий.
		- Если для функции предварительного просмотра факса установлено значение

Выкл., нажмите Факс .

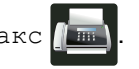

■ Если для функции предварительного просмотра факса установлено значение

Вкл., нажмите Факс и

Отправка факсов.

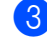

Нажмите Параметры.

Проведите пальцем вверх или вниз либо нажмите ▲ или ▼, чтобы отобразить Передача в реальном времени.

- Нажмите Передача в реальном времени.
- f Нажмите Вкл. (или Выкл.).
- Нажмите ОК.
- Введите номер факса.
- Нажмите Факс Старт.

### <span id="page-28-1"></span>**Режим международной связи**

Если из-за помех на телефонной линии возникают проблемы при отправке факсов за границу, рекомендуется включить режим международной связи.

Это временная настройка, которая действует только для следующего факса.

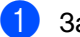

Загрузите документ.

- b Выполните одно из указанных ниже действий.
	- Если для функции предварительного просмотра факса установлено значение

Выкл., нажмите Факс

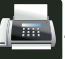

■ Если для функции предварительного просмотра факса установлено значение

Вкл., нажмите Факс и

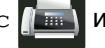

Отправка факсов.

- Нажмите Параметры.
- Проведите пальцем вверх или вниз либо нажмите ▲ или ▼, чтобы отобразить Международный режим.
- Нажмите Международный режим.
- Нажмите Вкл..
- Нажмите ОК.
- Введите номер факса.
- Нажмите Факс Старт.

### <span id="page-29-0"></span>**Отложенная отправка факса <sup>3</sup>**

В памяти можно сохранить до 50 факсов для отправки в течение 24 часов.

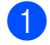

a Загрузите документ.

- b Выполните одно из указанных ниже действий.
	- Если для функции предварительного просмотра факса установлено значение

Выкл., нажмите Факс .

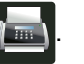

 Если для функции предварительного просмотра факса установлено значение

Вкл., нажмите Факс

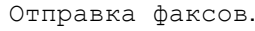

- Нажмите Параметры.
- Проведите пальцем вверх или вниз либо нажмите ▲ или ▼, чтобы отобразить Отложен. факс.
- Нажмите Отложен. факс.
- Нажмите Отложен. факс.
- Нажмите Вкл..
- Нажмите Уст. время.
- i Введите нужное время отправки факса (в 24-часовом формате) с помощью клавиатуры на сенсорном экране. Нажмите OK.

#### **ПРИМЕЧАНИЕ**

Количество страниц, которое может быть отсканировано в память, зависит от типа данных, распечатанных на каждой странице.

## <span id="page-29-1"></span>**Отложенная пакетная передача <sup>3</sup>**

Перед отправкой факсов с заданным временем отправки аппарат поможет сэкономить время, отсортировав все сохраненные в памяти факсы по адресатам и времени отправки.

Все факсы, отправка которых запрограммирована на одно время и на один и тот же номер факса, будут отправлены как один факс, чтобы сократить время передачи.

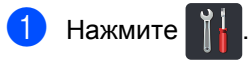

- Нажмите все настройки.
	- c Проведите пальцем вверх или вниз либо нажмите ▲ или ▼, чтобы
	- отобразить Факс.
- Нажмите Факс.
- e Проведите пальцем вверх или вниз либо нажмите **▲** или ▼, чтобы отобразить Настройка отправки.
- **6) Нажмите** Настройка отправки.
- Нажмите Пакет. передача.
- Нажмите Вкл. или Выкл..
- Нажмите  $\Box$

## <span id="page-30-0"></span>**Проверка и отмена заданий, ожидающих отправки <sup>3</sup>**

Проверьте, остались ли в памяти задания, ожидающие отправки. Если таких заданий нет, на сенсорном экране отобразится сообщение Нет заданий. Задание отправки факса, записанное в память и ожидающее отправки, можно отменить.

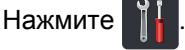

- Нажмите все настройки.
- c Проведите пальцем вверх или вниз либо нажмите ▲ или ▼, чтобы отобразить Факс.
- Нажмите Факс.
- e Проведите пальцем вверх или вниз либо нажмите ▲ или ▼, чтобы отобразить Остав. задания.
- **6** Нажмите Остав. задания. На сенсорном экране отобразятся задания, ожидающие отправки.
- <span id="page-30-3"></span>**Проведите пальцем вверх или вниз** либо нажмите ▲ или ▼ для прокрутки ожидающих отправки заданий. Нажмите задание, которое требуется отменить.
- Нажмите Отмена.
- i Выполните одно из указанных ниже действий.
	- Для отмены нажмите Да. Если вы хотите отменить другое задание, перейдите к этапу $\bullet$ .
	- Чтобы выйти без отмены, нажмите Нет.
- **10** После завершения отмены заданий нажмите  $\left| \cdot \right|$

### <span id="page-30-2"></span><span id="page-30-1"></span>**Установка новых настроек по умолчанию <sup>3</sup>**

Часто используемые настройки функций Разрешение факса, Контраст, Обл. сканир. со стекла, Передача в реальном времени, Настройка титульной страницы и Международный режим для работы с факсами можно сохранить в качестве параметров по умолчанию. Эти настройки сохраняются до их следующего изменения.

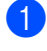

a Выполните одно из указанных ниже действий.

■ Если для функции предварительного просмотра факса установлено значение

Выкл., нажмите Факс

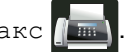

■ Если для функции предварительного просмотра факса установлено значение

Вкл., нажмите Факс **ил** 

Отправка факсов.

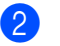

Нажмите Параметры.

c Проведите пальцем вверх или вниз либо нажмите ▲ или ▼, чтобы выбрать настройку, которую нужно изменить, а затем нажмите новый параметр.

Повторите эту операцию для всех настроек, которые вы хотите изменить.

d Изменив все нужные настройки, проведите пальцем вверх или вниз либо нажмите ▲ или ▼, чтобы отобразить меню Сохр. как знач. по умолч..

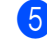

Нажмите Сохр. как знач. по умолч..

- На сенсорном экране появится предложение подтвердить новые настройки по умолчанию. Нажмите Да для подтверждения.
- Нажмите ...

### <span id="page-31-0"></span>**Восстановление заводских настроек для всех параметров работы с факсами <sup>3</sup>**

Для всех измененных параметров работы с факсами можно восстановить заводские настройки по умолчанию. Эти настройки сохраняются до их следующего изменения.

a Выполните одно из указанных ниже действий.

 Если для функции предварительного просмотра факса установлено значение

Выкл., нажмите Факс

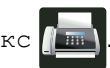

 Если для функции предварительного просмотра факса установлено значение

Вкл., нажмите Факс **и в Ми** 

Отправка факсов.

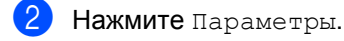

Изменив все нужные настройки, проведите пальцем вверх или вниз либо нажмите ▲ или ▼, чтобы отобразить меню Завод.настройки.

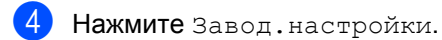

На сенсорном экране появится предложение подтвердить возврат прежних настроек по умолчанию. Нажмите Да для подтверждения.

 $H$ ажмите  $\left| \cdot \right|$ .

## <span id="page-31-2"></span><span id="page-31-1"></span>**Сохранение параметров факса в виде ярлыка <sup>3</sup>**

Все часто используемые параметры для новых факсов можно сохранить в виде ярлыка.

- Выполните одно из указанных ниже действий.
	- Если для функции предварительного просмотра факса установлено значение

Выкл., нажмите Факс

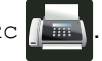

 Если для функции предварительного просмотра факса установлено значение

Вкл., нажмите Факс

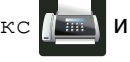

Отправка факсов.

- b Введите номер факса.
- Нажмите Параметры.
- Проведите пальцем вверх или вниз либо нажмите ▲ или ▼, чтобы отобразить Разрешение факса, 2-сторонний факс, Контраст, Передача в реальном времени, Международный режим или Обл. сканир. со стекла, а затем нажмите настройку, которую необходимо изменить. После этого нажмите новый параметр. Повторите эту операцию для всех настроек, которые вы хотите изменить.
- Выбрав все новые параметры, нажмите OK.
- Нажмите Сохранить как ярлык.
- g Проверьте отображаемый список параметров, выбранных для ярлыка, и нажмите OK.
- В Откройте одну из восьми вкладок.
- Нажмите  $\left| \cdot \right|$  в месте, свободном от ярлыка.
- j <sup>С</sup> помощью клавиатуры на сенсорном экране введите имя ярлыка. (Сведения о вводе букв >> Руководство по основным функциям.) Нажмите OK.
- 

Нажмите OK для подтверждения.

### <span id="page-32-0"></span>**Электронная титульная страница <sup>3</sup>**

Чтобы использовать эту функцию, необходимо запрограммировать идентификатор устройства (▶▶ Руководство по быстрой установке).

Титульный лист автоматически добавляется в каждый отправляемый факс. На титульном листе указываются идентификатор вашего устройства, примечания и имя, сохраненные в адресной книге.

Вы можете выбрать один из заранее заданных комментариев, которые указаны ниже.

- 1.Коммент. откл.
- 2.Позвоните
- 3.Срочно
- 4.Конфиденц.

Вместо одного из заранее заданных комментариев можно ввести два личных сообщения длиной до 27 знаков.

(См. раздел *Создание [собственных](#page-32-1) [комментариев](#page-32-1)* >> стр. 27.)

- 5.(Пользовательский текст)
- 6.(Пользовательский текст)

#### <span id="page-32-1"></span>**Создание собственных комментариев <sup>3</sup>**

Вы можете создать два собственных комментария.

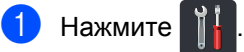

Нажмите все настройки.

- c Проведите пальцем вверх или вниз либо нажмите ▲ или ▼, чтобы отобразить Факс.
- Нажмите Факс.
- e Проведите пальцем вверх или вниз либо нажмите ▲ или ▼, чтобы отобразить Настройка отправки.
- Нажмите Настройка отправки.
- Нажмите Настройка титульной страницы.
- Нажмите Примеч. загол..
- Нажмите 5. или 6., чтобы сохранить собственный комментарий.
- **10** Введите собственный комментарий с помощью клавиатуры на сенсорном экране. Нажмите OK.

Нажмите  $\boxed{A}$  1 @ для выбора цифр, букв или специальных знаков (>> Руководство по основным функциям).

Нажмите ...

#### **Отправка титульного листа для следующего факса <sup>3</sup>**

Вы можете добавить титульный лист, который будет отправлен со следующим факсом.

- a Выполните одно из указанных ниже действий.
	- Если для функции предварительного просмотра факса установлено значение
		- Выкл., нажмите Факс  $\Box$
- - Если для функции предварительного просмотра факса установлено значение

Вкл., нажмите Факс

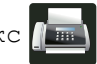

Отправка факсов.

- Нажмите Параметры.
- c Проведите пальцем вверх или вниз либо нажмите ▲ или ▼, чтобы отобразить Настройка титульной страницы.
- Нажмите настройка титульной страницы.
- Нажмите Настройка титульной страницы.
- f Нажмите Вкл..

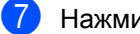

- Нажмите Примеч. загол..
- h Проведите пальцем вверх или вниз либо нажмите ▲ или ▼, чтобы выбрать нужный текст, а затем нажмите текст. Нажмите  $\bigcirc$ .

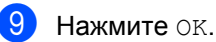

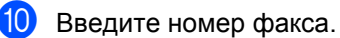

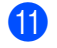

Нажмите Факс Старт.

#### **Использование распечатанного титульного листа <sup>3</sup>**

Если вы хотите использовать готовый распечатанный бланк титульного листа, в который можно вписать нужную информацию, то можно распечатать такой бланк и приложить его к факсу.

Нажмите

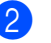

Нажмите все настройки.

- c Проведите пальцем вверх или вниз либо нажмите **▲** или ▼, чтобы отобразить Факс.
- Нажмите Факс.
- e Проведите пальцем вверх или вниз либо нажмите ▲ или ▼, чтобы отобразить Настройка отправки.

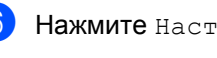

- Нажмите Настройка отправки.
- Нажмите Настройка титульной страницы.
- Нажмите Печать образца.

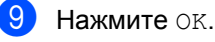

### <span id="page-34-0"></span>**Отображение получателя <sup>3</sup>**

При отправке факса аппарат отображает информацию из адресной книги или набранный номер. С помощью настроек аппарата можно скрыть информацию о получателе на сенсорном экране.

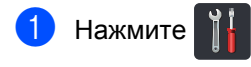

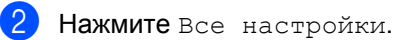

- c Проведите пальцем вверх или вниз либо нажмите ▲ или ▼, чтобы отобразить Факс.
- 4 Нажмите Факс.
- б Проведите пальцем вверх или вниз либо нажмите ▲ или ▼, чтобы отобразить Настройка отправки.
- б) Нажмите настройка отправки.

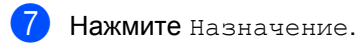

**Нажмите** Скрывать **или** Отображать.

Нажмите ...

## <span id="page-35-0"></span>**Получение факса (только для моделей MFC) <sup>4</sup>**

## <span id="page-35-1"></span>**Параметры получения факсов в память <sup>4</sup>**

Функция получения в память позволяет принимать факсы, когда вы находитесь вдали от устройства.

Одновременно можно использовать *только один* параметр получения в память.

- Пересылка факсов
- Сохранение факсов в памяти
- Выкл.

**4**

## <span id="page-35-2"></span>**Пересылка факсов <sup>4</sup>**

Функция пересылки позволяет автоматически перенаправлять принятые факсы на другое устройство. Если выбрана настройка Резервная печать: вкл., устройство будет при этом распечатывать факс.

- Нажмите
- 

Нажмите все настройки.

- c Проведите пальцем вверх или вниз либо нажмите ▲ или ▼, чтобы отобразить Факс.
- Нажмите Факс.
- e Проведите пальцем вверх или вниз либо нажмите ▲ или ▼, чтобы отобразить Настр. приема.
- **6** Нажмите настр. приема.
- Проведите пальцем вверх или вниз либо нажмите ▲ или ▼, чтобы отобразить Факс в память.
	- Нажмите Факс в память.
- Нажмите Пересылка.
- **[0]** Выполните одно из указанных ниже действий.
	- Нажмите Вручную, чтобы ввести номер факса для пересылки (до 20 знаков) с помощью клавиатуры на сенсорном экране (>> Руководство по основным

функциям).

Нажмите OK.

Нажмите Адресн. книга.

Проведите пальцем вверх или вниз либо нажмите **A** или V, чтобы отобразить номер факса, на который следует пересылать факсы.

Нажмите нужный номер факса или адрес электронной почты.

#### **ПРИМЕЧАНИЕ**

- Адрес электронной почты можно ввести,
	-

нажав  $\sim$  на сенсорном экране.

- Если в адресной книге будет выбран номер группы, факсы будут пересланы на несколько номеров факсов.
- **к Если для параметра** Просм. факса установлено значение Выкл., нажмите Резервная печать: вкл. или Резервная печать: выкл..

### **ВАЖНАЯ ИНФОРМАЦИЯ**

- Если выбрать настройку Резервная печать: вкл., аппарат распечатает принятые факсы, чтобы у вас остались их копии.
- Если для параметра Просм. факса установлено значение Вкл., функция резервной печати не работает.

Нажмите ...
### <span id="page-36-1"></span>**Сохранение факсов в памяти <sup>4</sup>**

Принятые факсы могут автоматически сохранятся в памяти устройства. Вы можете получить сохраненные факсимильные сообщения с устройства и отправить их в другое расположение с помощью команд удаленного управления (см. раздел *Получение [факсимильных](#page-40-0)* [сообщений](#page-40-0) >> стр. 35).

Аппарат распечатывает резервную копию каждого сохраненного факса.

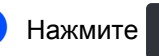

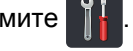

- Нажмите все настройки.
- c Проведите пальцем вверх или вниз либо нажмите ▲ или ▼, чтобы отобразить Факс.
- Нажмите Факс.
- e Проведите пальцем вверх или вниз либо нажмите ▲ или ▼, чтобы отобразить Настр. приема.
- f Нажмите Настр. приема.
- g Проведите пальцем вверх или вниз либо нажмите ▲ или ▼, чтобы отобразить Факс в память.
	- Нажмите Факс в память.
	- Нажмите Сохран. факса.

### **ПРИМЕЧАНИЕ**

Чтобы выключить сохранение факсов в памяти, нажмите Выкл..

 $|0\rangle$  Нажмите  $|$ .

### <span id="page-36-0"></span>**Изменение параметров получения факсов в память<sup>4</sup>**

Если при изменении этих параметров в памяти аппарата остаются принятые факсы, то на сенсорном экране отобразится один из указанных ниже вопросов.

### **Если принятые факсы уже распечатаны <sup>4</sup>**

- Удалить все документы?
	- Если нажать Да, то перед изменением настройки оставшиеся в памяти факсы будут удалены.
	- Если нажать Нет, то факсы не будут удалены из памяти, а параметр не изменится.

#### **Если в памяти есть нераспечатанные факсы <sup>4</sup>**

- Печатать все факсы?
	- Если нажать Да, то перед изменением настройки оставшиеся в памяти факсы будут распечатаны, если уже распечатана резервная копия.
	- Если нажать Нет, то хранящиеся в памяти факсы не будут распечатаны, а параметр не изменится.

### **ВАЖНАЯ ИНФОРМАЦИЯ**

Если выбрать настройку «Резервная печать: вкл.», аппарат распечатает принятые факсы, чтобы у вас остались их копии. Это требуется на случай отключения электропитания перед пересылкой факса или возникновения проблем на принимающем аппарате.

### **Отключение параметров получения факсов в память<sup>4</sup>**

Нажмите

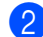

Нажмите все настройки.

- c Проведите пальцем вверх или вниз либо нажмите ▲ или ▼, чтобы отобразить Факс.
- Нажмите Факс.
- e Проведите пальцем вверх или вниз либо нажмите ▲ или ▼, чтобы отобразить Настр. приема.
- б Нажмите настр. приема.
- Проведите пальцем вверх или вниз либо нажмите ▲ или ▼, чтобы отобразить Факс в память.
- Нажмите Факс в память.
- i Нажмите Выкл..

### **ПРИМЕЧАНИЕ**

Если в памяти аппарата имеются принятые факсы, на сенсорном экране появится несколько вариантов дальнейших действий (см. раздел *Изменение [параметров](#page-36-0) [получения](#page-36-0) факсов в память*  $\blacktriangleright$  стр[. 31](#page-36-0)).

Нажмите ...

## **Удаленное управление <sup>4</sup>**

Вы можете позвонить на свое устройство с любого телефона или факсимильного аппарата, поддерживающего тональный набор, а затем ввести код удаленного доступа и команды удаленного управления для получения своих факсимильных сообщений.

### **Назначение кода удаленного доступа <sup>4</sup>**

Код удаленного доступа позволяет пользоваться функциями удаленного управления, если вы находитесь далеко от устройства. Прежде чем пользоваться функциями удаленного доступа и управления, вам нужно назначить свой код. Заводская настройка — неактивный код  $(- - +)$ .

- Нажмите
- Нажмите все настройки.
	- c Проведите пальцем вверх или вниз либо нажмите ▲ или ▼, чтобы отобразить Факс.
- Нажмите Факс.
- e Проведите пальцем вверх или вниз либо нажмите ▲ или ▼, чтобы отобразить Удаленный доступ.
- Нажмите Удаленный доступ.

<span id="page-38-0"></span>С помощью клавиатуры на сенсорном экране введите трехзначный код, используя цифры от 0 до 9 либо символы \* и #. Нажмите OK.

### **ПРИМЕЧАНИЕ**

НЕ используйте для этого код удаленной активации (**l51**) или код удаленной деактивации (**#51**) (>> Руководство по основным функциям).

 $\left| \begin{array}{cc} 8 \\ \end{array} \right|$  Нажмите  $\left| \begin{array}{c} \end{array} \right|$ .

### **ПРИМЕЧАНИЕ**

Код можно изменить в любое время. Чтобы деактивировать код, нажмите и удерживайте кнопку • , указанную на этапе  $\bullet$ , чтобы восстановить настройку по умолчанию  $- - +$ , затем нажмите OK.

### **Использование кода удаленного доступа <sup>4</sup>**

- Наберите свой номер факса с телефона или другого факсимильного аппарата, используя тональный набор.
- b Когда аппарат ответит, сразу же введите код удаленного доступа.
- Если на аппарате есть полученные факсы, он подает указанные ниже сигналы.
	- **1 длинный сигнал: имеются факсимильные сообщения**
	- **Нет сигналов: сообщения отсутствуют**
- После двух коротких сигналов введите команду (см. раздел *Команды [удаленного](#page-39-0)*  $v$ правления факсом >> стр. 34). Если вы не введете команду в течение 30 секунд, аппарат разорвет соединение. При вводе недопустимой команды
	- аппарат подаст три коротких сигнала.
- **•** После завершения операции нажмите **9 0** для сброса аппарата.
- б) Положите трубку.

### **ПРИМЕЧАНИЕ**

- Если аппарат переключен в режим Вручную и вам нужно воспользоваться функцией удаленного управления, подождите примерно 100 секунд после начала звонка, а затем в течение 30 секунд введите код удаленного доступа.
- Эта функция может быть недоступна в некоторых странах либо не поддерживаться местной телефонной компанией.

### <span id="page-39-0"></span>**Команды удаленного управления факсом <sup>4</sup>**

Для получения удаленного доступа к функциям аппарата введите описанные в таблице команды. Когда вы позвоните на аппарат и введете свой код удаленного доступа (3 цифры и \*), он подаст два коротких сигнала, после чего нужно ввести команду удаленного управления.

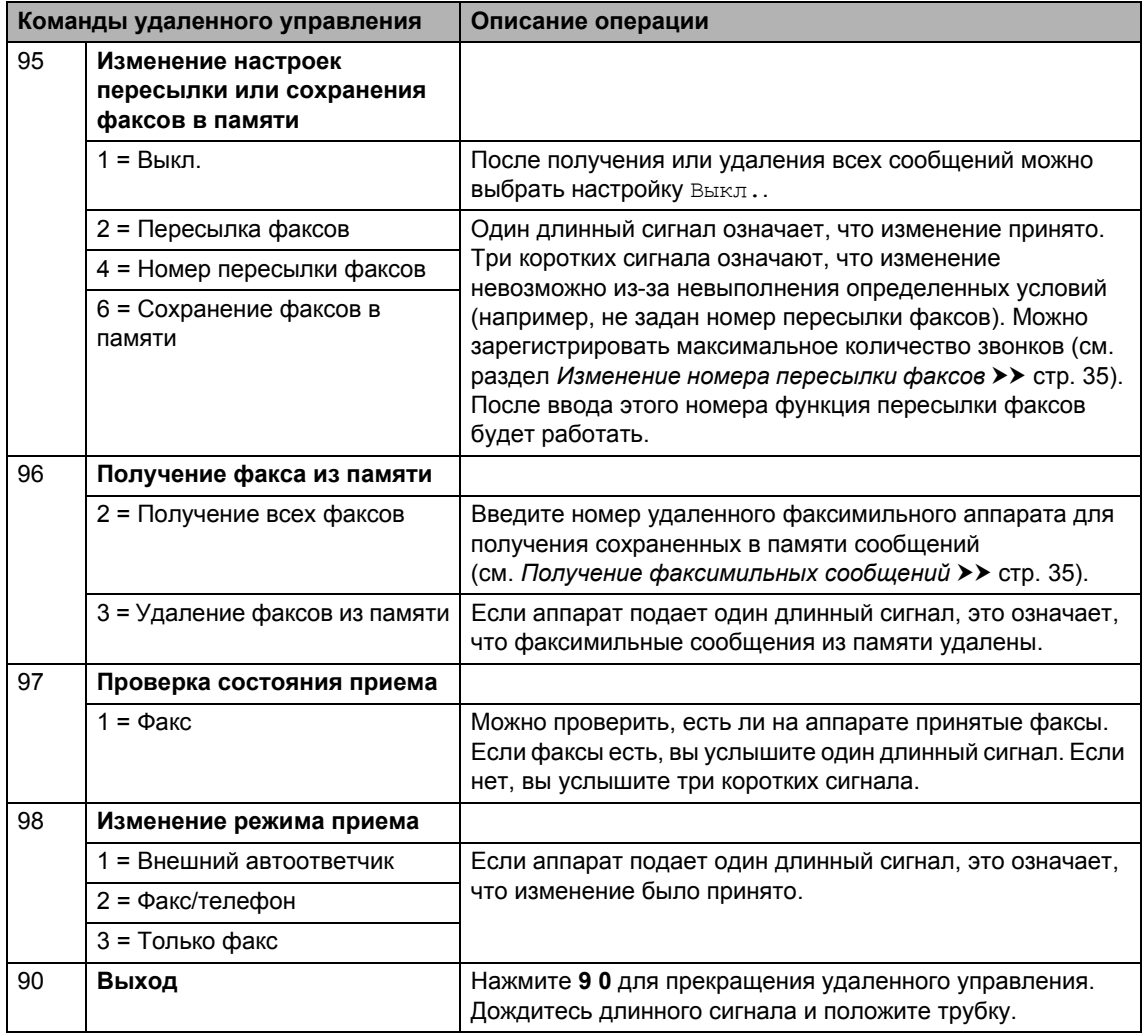

### <span id="page-40-0"></span>**Получение факсимильных сообщений <sup>4</sup>**

Вы можете позвонить на устройство с любого телефона или факсимильного аппарата с поддержкой тонального набора и отправить факсимильные сообщения на другое устройство. Прежде чем использовать эту функцию, вам нужно включить сохранение факсов в памяти или предварительный просмотр факсов (см. раздел *[Сохранение](#page-36-1) факсов в памяти* >> стр[. 31](#page-36-1) или Руководство по основным функциям).

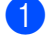

Наберите номер вашего факса.

- b Когда ваше устройство ответит, сразу же наберите код удаленного доступа (трехзначный код и \*). Если устройство подаст один длинный сигнал, это означает, что есть полученные сообщения.
- c Когда вы услышите два коротких сигнала, нажмите **9 6 2**.
- **Дождитесь длинного сигнала и с** помощью цифровой клавиатуры наберите номер удаленного факсимильного аппарата, на который нужно отправить факсимильные сообщения, а затем введите **##** (до 20 знаков).

### **ПРИМЕЧАНИЕ**

Символы \* и # нельзя использовать при наборе номера. Чтобы ввести паузу, нажмите **#**.

5 Услышав сигнал аппарата, положите трубку. Ваш аппарат вызовет другой факсимильный аппарат, который и распечатает факсимильные сообщения.

### <span id="page-40-1"></span>**Изменение номера пересылки факсов <sup>4</sup>**

Изменить номер пересылки факсов можно с другого телефона или факсимильного аппарата, поддерживающего тональный набор.

- Наберите номер вашего факса.
- b Когда ваше устройство ответит, сразу же наберите код удаленного доступа (трехзначный код и \*). Если устройство подаст один длинный сигнал, это означает, что есть полученные сообщения.
- c Когда вы услышите два коротких сигнала, нажмите **9 5 4**.
- Дождитесь длинного гудка, введите с цифровой клавиатуры новый номер (до 20 цифр) удаленного факсимильного аппарата, на который следует переслать факсимильные сообщения, а затем введите **##**.

### **ПРИМЕЧАНИЕ**

Символы \* и # нельзя использовать при наборе номера. Чтобы ввести паузу, нажмите **#**.

- 5 После завершения операции нажмите **9 0** для прекращения удаленного доступа.
	- f Услышав сигнал аппарата, положите трубку.

## **Дополнительные функции приема факсов <sup>4</sup>**

### **Печать уменьшенного входящего факса <sup>4</sup>**

Если выбрать значение Вкл., аппарат уменьшает каждую страницу входящего факса, чтобы уместить ее на одной странице бумаги формата A4, Letter, Legal или Folio.

Аппарат рассчитает коэффициент масштабирования, учитывая формат бумаги факса и настройку «Формат бумаги» (>> Руководство по основным функциям).

- Нажмите
- 

Нажмите Все настройки.

- c Проведите пальцем вверх или вниз либо нажмите ▲ или ▼, чтобы отобразить Факс.
- Нажмите Факс.
- **6** Проведите пальцем вверх или вниз либо нажмите ▲ или ▼, чтобы отобразить Настр. приема.
- **6** Нажмите настр. приема.
- g Проведите пальцем вверх или вниз либо нажмите ▲ или ▼, чтобы отобразить Автоформат.
- Нажмите Автоформат.
- Нажмите Вкл. или Выкл..
- Нажмите ...

### **Двусторонняя печать в режиме «Факс» <sup>4</sup>**

Если для функции 2-стороннее установлено значение Вкл., аппарат распечатывает принимаемые факсы на обеих сторонах листа.

Для данной функции можно использовать размер бумаги А4 (60-105 г/м<sup>2</sup>).

- Нажмите
	- Нажмите Все настройки.
- c Проведите пальцем вверх или вниз либо нажмите **▲** или ▼, чтобы отобразить Факс.
- Нажмите Факс.
- e Проведите пальцем вверх или вниз либо нажмите ▲ или ▼, чтобы отобразить Настр. приема.
- **6 Нажмите** настр. приема.
- Проведите пальцем вверх или вниз либо нажмите ▲ или ▼, чтобы отобразить 2-стороннее.
- Нажмите 2-стороннее.
- i Нажмите Вкл. или Выкл..
- Нажмите ...

### **ПРИМЕЧАНИЕ**

При включении функции 2-стороннее входящие факсы будут автоматически уменьшаться в соответствии с размером бумаги в лотке для бумаги.

### **Настройка штампа приема факса <sup>4</sup>**

Вы можете настроить аппарат, так чтобы он автоматически распечатывал дату и время приема в верхней центральной части каждой страницы принятого факса.

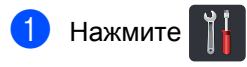

- Нажмите все настройки.
- c Проведите пальцем вверх или вниз либо нажмите ▲ или ▼, чтобы отобразить Факс.
- Нажмите Факс.
- e Проведите пальцем вверх или вниз либо нажмите ▲ или ▼, чтобы отобразить Настр. приема.
- Нажмите настр. приема.
- g Проведите пальцем вверх или вниз либо нажмите ▲ или ▼, чтобы отобразить Штамп на получ. факсе.
- Нажмите Штамп на получ. факсе.
- i Нажмите Вкл. или Выкл..
- Нажмите ...

### **ПРИМЕЧАНИЕ**

- Убедитесь в том, что на аппарате установлены верные дата и время (>> Руководство по быстрой установке).
- *Если загружен интернет-факс*

При использовании функции интернет-факса время и дата приема не печатаются.

### **Печать факса из памяти <sup>4</sup>**

Если выбран параметр Сохран. факса, можно распечатать факс из памяти непосредственно на аппарате (см. раздел *[Сохранение](#page-36-1) факсов в памяти*  $\rightarrow$  стр[. 31\)](#page-36-1).

- Нажмите
	- Нажмите все настройки.
- c Проведите пальцем вверх или вниз либо нажмите ▲ или ▼, чтобы отобразить Факс.
- Нажмите Факс.
- Нажмите ▲ или ▼, чтобы отобразить Печать факсов.
- Нажмите Печать факсов.
- Нажмите ОК.
- Нажмите ...

### **Сохранение сообщений в памяти при окончании бумаги <sup>4</sup>**

Если при приеме факса бумага в лотке закончится, на сенсорном экране появится сообщение Нет бумаги. Загрузите бумагу в лоток (>> Руководство по основным функциям).

Входящие факсы будут сохраняться в памяти до ее заполнения или до загрузки бумаги в лоток для бумаги. После заполнения памяти устройство автоматически прекратит отвечать на вызовы. Для распечатывания всех факсов загрузите в лоток бумагу.

## **Набор и сохранение в памяти номеров (только для моделей MFC) <sup>5</sup>**

## **Дополнительные функции набора номера <sup>5</sup>**

**5**

### **Комбинирование номеров адресной книги <sup>5</sup>**

Иногда при отправке факса может потребоваться выбрать одного из нескольких операторов междугородней телефонной связи. Тарифы на телефонную связь могут зависеть от времени и адресата. Для сокращения расходов на телефонную связь можно сохранить коды доступа для нескольких операторов и номера кредитных карт в качестве номеров адресной книги. Эти длинные строки набора можно разделить и сохранить в виде отдельных номеров адресной книги в любой комбинации. Можно даже вручную набирать номер с цифровой клавиатуры (>> Руководство по основным функциям).

Например, 01632 можно сохранить в адресной книге Brother 1, а 960555 в адресной книге Brother 2. Эти два номера можно использовать для набора комбинации 01632-960555. Для этого нажмите указанные ниже клавиши.

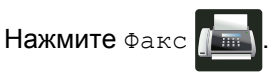

Нажмите Адресная книга.

- c Проведите пальцем вверх или вниз либо нажмите ▲ или ▼, чтобы отобразить номер Brother 1.
- $\left| \right|$  Нажмите номер.
- Нажмите Применить.
- 6 Нажмите Адресная книга.
	- g Проведите пальцем вверх или вниз либо нажмите ▲ или ▼, чтобы отобразить номер Brother 2.
- 
- Нажмите номер.

Нажмите Применить.

**[0] Нажмите** Факс Старт. Будет набран номер 01632-960555.

Чтобы временно изменить номер, можно заменить его часть, нажав его на цифровой клавиатуре. Например, чтобы изменить номер на 01632-960556, вы можете ввести номер (Brother 1: 01632) с помощью адресной книги, нажмите Применить, а затем — **960556** на цифровой клавиатуре.

### **ПРИМЕЧАНИЕ**

Если необходимо дождаться другого сигнала тонального набора номера или иного сигнала в любом месте последовательности набора, введите в номер паузу, нажав Пауза. Каждое нажатие клавиши добавляет задержку в 3,5 секунды. Для ввода более длинной паузы нажмите Пауза столько раз, сколько потребуется.

## **Дополнительные способы сохранения номеров <sup>5</sup>**

### **Сохранение номеров в адресную книгу из списка исходящих вызовов <sup>5</sup>**

Номера в адресную книгу можно вносить из журнала исходящих вызовов.

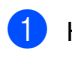

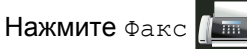

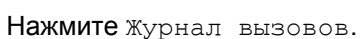

- Нажмите Исходящ. звонки.
- Нажмите номер.
- Нажмите Изменить.
- Нажмите добавление в адресную книгу.
- Нажмите Имя.
- С помощью клавиатуры на сенсорном экране введите имя (до 15 знаков). (Сведения о вводе букв **>>** Руководство по основным функциям.) Нажмите OK.
- **Видите ОК для подтверждения** номера факса или телефона.
- Нажмите  $\bigcap$

### **Создание групп рассылки <sup>5</sup>**

Группа, которую можно сохранить в адресной книге, позволяет отправлять одно и тоже факсимильное сообщение на несколько номеров факса. Для этого следует нажать Факс, Адресная книга, имя группы, Применить и Факс Старт.

Прежде всего необходимо сохранить каждый номер факса в адресной книге (>> Руководство по основным функциям). Затем можно включить их в группу. Каждая группа использует номер из адресной книги. Можно сохранить до 20 групп или назначить до 299 номеров в большую группу. (См. раздел *[Рассылка](#page-26-0)*  $\rightarrow$  стр[. 21.](#page-26-0))

- <span id="page-44-0"></span>Нажмите Факс Нажмите Адресная книга. Нажмите Изменить. Нажмите выбор группы. e Нажмите Имя. f <sup>С</sup> помощью клавиатуры на сенсорном экране введите имя группы (до 15 знаков). Нажмите OK. Нажмите добав. / удалить. Добавьте номера адресной книги в группу, нажимая на них. При этом будет отображаться красный флажок.
	- i Прочтите <sup>и</sup> подтвердите отображаемый список выбранных имен и номеров, затем нажмите OK, чтобы сохранить группу.

<span id="page-44-1"></span>Нажмите <sub>OK</sub>

- 10 Выполните одно из указанных ниже действий.
	- Чтобы сохранить другую группу рассылки, повторите этапы с  $\bigcirc$  $\bigcirc$  $\bigcirc$  по  $\boldsymbol{\Theta}$ .
	- Чтобы завершить сохранение  $r$ рупп рассылки, нажмите  $\sum$ .

### **ПРИМЕЧАНИЕ**

Вы можете распечатать список всех номеров адресной книги (см. раздел *[Отчеты](#page-48-0)* >> стр. 43).

#### **Изменение имени группы <sup>5</sup>**

- Нажмите Факс
- Нажмите Адресная книга.
- Нажмите изменить.
- Нажмите изменить.
- **5** Проведите пальцем вверх или вниз либо нажмите ▲ или ▼, чтобы отобразить нужную группу.
- Нажмите имя группы.
- Нажмите Имя.
- h <sup>С</sup> помощью клавиатуры на сенсорном экране введите новое имя группы (до 15 знаков). Нажмите OK.

### **ПРИМЕЧАНИЕ**

*Изменение сохраненного имени*

Для изменения символа нажмите ◀ или c, чтобы выделить курсором неверный символ, а затем нажмите **...** Введите новый символ (>> Руководство по основным функциям).

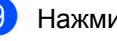

Нажмите ОК.

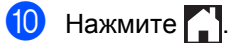

#### **Удаление группы <sup>5</sup>**

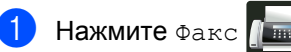

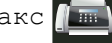

Нажмите Адресная книга.

Нажмите изменить.

- 
- Нажмите Удалить.
- **6** Проведите пальцем вверх или вниз либо нажмите ▲ или ▼, чтобы отобразить нужную группу.
- Нажмите имя группы. Нажмите OK.
- Когда на сенсорном экране отобразится сообщение Удалить эти данные?, нажмите Да.
- $\begin{array}{|c|c|c|c|c|}\n 8 & \text{HaxMUTE} & \end{array}$

#### **Добавление и удаление номеров групп <sup>5</sup>**

- Нажмите Факс
	- Нажмите Адресная книга.
	- Нажмите изменить.
- Нажмите изменить.
- e Проведите пальцем вверх или вниз либо нажмите ▲ или ▼, чтобы отобразить нужную группу.
- Нажмите имя группы.
- g Проведите пальцем вверх или вниз либо нажмите ▲ или ▼, чтобы отобразить Добав./удалить.
- Нажмите добав. / удалить.
- i Проведите пальцем вверх или вниз либо нажмите ▲ или ▼, чтобы отобразить номер для добавления или удаления.
- **10** Выполните указанные ниже действия для каждого изменяемого номера.
	- Чтобы добавить номер в группу, установите флажок в поле номера.
	- Чтобы удалить номер из группы, снимите флажок в поле номера.
- Нажмите ОК.
	- Нажмите ОК.
- Нажмите ...

```
6
```
## **Печать отчетов <sup>6</sup>**

## **Отчеты о факсах (только для моделей MFC) <sup>6</sup>**

Чтобы настроить отчет контроля передачи

и интервал печати журнала, нажмите

на сенсорном экране.

### **Отчет контроля передачи <sup>6</sup>**

Отчет контроля передачи может использоваться как доказательство отправки факса (>> Руководство по основным функциям).

### **Журнал отправки и получения факсов (отчет об активности) <sup>6</sup>**

Можно настроить распечатку журнала с определенным интервалом (каждые 50 факсов, 6 часов, 12 часов, 24 часа, 2 дня, 7 дней).

Заводской параметр — Кажд. 50 факсов.

Если для интервала установлено значение Выкл., то отчет можно распечатать, выполнив действия, описанные в разделе *[Отчеты](#page-48-1)* >> стр. 43.

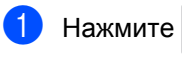

- 
- Нажмите все настройки.
- c Проведите пальцем вверх или вниз либо нажмите  $\blacktriangle$  или  $\blacktriangledown$ , чтобы отобразить Факс.
- Нажмите Факс.
- e Проведите пальцем вверх или вниз либо нажмите ▲ или ▼, чтобы отобразить Уст-ки отчета.
	- Нажмите Уст-ки отчета.

Нажмите Отчёт. период.

Нажмите Отчёт. период.

i Проведите пальцем вверх или вниз либо нажмите ▲ или ▼, чтобы выбрать интервал.

Если выбран параметр Кажд. 50 факсов, перейдите к этапу [m](#page-47-0).

■ 6 часов, 12 часов, 24 часа, 2 дня, 7 дней

Аппарат распечатает отчет в выбранное время, а затем удалит все задания из памяти.

Если в памяти устройства окажется 200 заданий до истечения выбранного срока, аппарат распечатает журнал ранее назначенного срока, а затем удалит все задания из памяти. Если вы хотите получить дополнительный отчет ранее заданного срока, его можно напечатать вручную, не удаляя задания из памяти.

Каждые 50 факсов

Аппарат будет печатать журнал после сохранения 50 заданий.

- Нажмите время, а затем с помощью клавиатуры на сенсорном экране введите время начала печати (в 24-часовом формате). (Например, 7:45 вечера обозначается как 19:45.) Нажмите OK.
- **ii** Если выбран вариант Каждые 7 дней, нажмите День.
- l Проведите пальцем вверх или вниз либо нажмите ▲ или ▼, чтобы отобразить значение Каждый понед., Каждый вторник, Каждую среду, Каждый четверг, Каждую пятницу, Каждую субботу или Каждое воскр., а затем нажмите первый день 7-дневного периода.
- <span id="page-47-0"></span>Нажмите  $\Box$

## <span id="page-48-1"></span><span id="page-48-0"></span>**Отчеты <sup>6</sup>**

Предусмотрены следующие отчеты.

1 Проверка отпр. (Только для моделей MFC)

Отображение отчета контроля передачи для последних 200 исходящих факсов и печать последнего отчета.

2 Адресная книга (Только для моделей MFC)

Печать списка имен и номеров, сохраненных в памяти адресной книги (в алфавитном порядке).

3 Журнал факса (Только для моделей MFC)

Печать списка с данными о последних 200 входящих и исходящих факсах. (TX означает «отправка».) (RX означает «прием».)

4 Пользов.уст-ки

Печать списка текущих параметров.

5 Параметры принтера

Печать списка текущих параметров принтера.

6 Конфигурация сети

Печать списка текущих параметров сети.

7 Печать точек фотобарабана

Печать листа проверки точек фотобарабана для устранения проблем с точечной печатью.

8 Отчет WLAN (MFC-L8650CDW, MFC-L8850CDW, MFC-L9550CDW и DCP-L8450CDW)

Печать результатов диагностики подключения к беспроводной сети.

### <span id="page-48-4"></span>**Процедура печати отчета <sup>6</sup>**

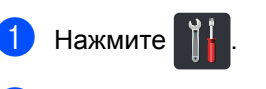

- Нажмите все настройки.
- c Проведите пальцем вверх или вниз либо нажмите ▲ или ▼, чтобы отобразить Печать отчетов.

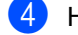

- Нажмите Печать отчетов.
- e Проведите пальцем вверх или вниз либо нажмите ▲ или ▼, чтобы отобразить нужный отчет.

Нажмите имя отчета.

- g (Только для моделей MFC) Выполните одно из указанных ниже действий.
	- Если выбрано значение Проверка отпр., перейдите к этапу  $\mathbf{\Theta}$  $\mathbf{\Theta}$  $\mathbf{\Theta}$ .
	- **Для других отчетов перейдите к** этапу $\mathbf{\Theta}$ .
- <span id="page-48-2"></span>h (Только для моделей MFC) Выполните одно из указанных ниже действий.
	- Чтобы просмотреть отчет контроля передачи, нажмите Просмотр на ЖКД.
	- Чтобы распечатать отчет контроля передачи, нажмите Печать отчета.
- <span id="page-48-3"></span>Нажмите ОК.

**7**

## **Копирование <sup>7</sup>**

## **Параметры копирования <sup>7</sup>**

Параметры копирования можно изменить для следующей процедуры копирования.

Это временные настройки. Аппарат возвращается к настройкам по умолчанию через минуту после окончания копирования.

Нажмите Копир., а затем Параметры. Проведите пальцем вверх или вниз либо нажмите ▲ или ▼, чтобы прокрутить параметры копирования. При отображении требуемого параметра нажмите его и выберите значение.

После изменения параметров нажмите клавишу Цвет Старт или Старт (ч/б).

### **Остановка копирования <sup>7</sup>**

Чтобы остановить копирование, нажмите

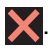

### **Улучшение качества копирования <sup>7</sup>**

Можно выбрать различные настройки качества. Заводской параметр — Авто.

 $A$ вто

Настройка «Авто» рекомендуется для обычных распечаток. Подходит для документов, содержащих как текст, так и фотографии.

■ Текст

Подходит для документов, содержащих в основном текст.

Фото

Повышенное качество копирования для фотографий.

Квитанция

Подходит для копирования чеков.

a Загрузите документ.

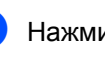

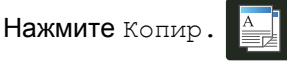

- Введите количество копий.
- Нажмите Параметры.
- e Проведите пальцем вверх или вниз либо нажмите ▲ или ▼, чтобы отобразить Качество.
- Нажмите Качество.

Нажмите Авто, Текст, Фото или Квитанция.

h Если вы не хотите изменять другие параметры, нажмите OK.

i Нажмите Цвет Старт или Старт  $(y/6)$ .

### **Уменьшение или увеличение копий <sup>7</sup>**

Для увеличения или уменьшения следующей копии выполните указанные ниже действия.

a Загрузите документ.

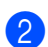

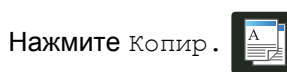

c Введите необходимое количество копий.

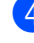

Нажмите Параметры.

e Проведите пальцем вверх или вниз либо нажмите ▲ или ▼, чтобы отобразить Увеличение/уменьшение.

f Нажмите Увеличение/уменьшение.

g Нажмите 100%, Увеличить, Уменьшить или Пользовател.  $(25-400)$ .

- **8** Выполните одно из указанных ниже действий.
	- Если выбрано значение Увеличить, нажмите кнопку нужного масштаба увеличения.

 Если выбрано значение Уменьшить, проведите пальцем вверх или вниз либо нажмите **▲ или ▼ для отображения нужного** коэффициента уменьшения и нажмите его.

 Если выбрано значение Пользовател. (25-400%),

нажмите **х** для удаления отображаемого процента или нажмите *• для* перемещения курсора, а затем введите масштаб увеличения или уменьшения в диапазоне от 25 до 400 % с шагом 1 %.

Нажмите OK.

■ Если выбрано значение  $100\%$ , перейдите к этапу <sup>(2)</sup>.

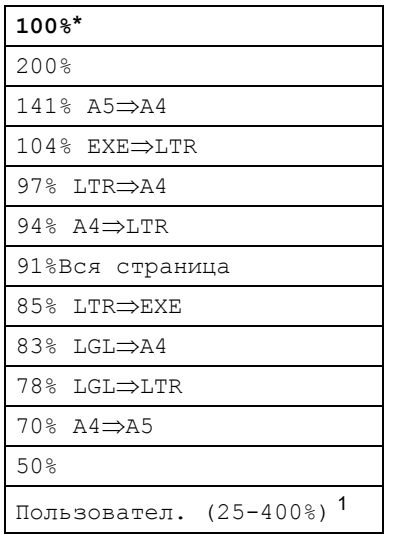

Заводская настройка показана полужирным шрифтом со звездочкой.

- <span id="page-50-1"></span><sup>1</sup> Пользовател. (25-400%) позволяет вводить коэффициент от 25 до 400 % с шагом 1 %.
- <span id="page-50-0"></span>Если вы не хотите изменять другие параметры, нажмите OK.
- **(0) Нажмите** Цвет Старт или Старт  $(y/6)$ .

### **ПРИМЕЧАНИЕ**

Параметр Макет страницы *недоступен* при использовании функции Увеличение/уменьшение.

### <span id="page-51-0"></span>**Двустороннее копирование <sup>7</sup>**

Перед двусторонним копированием выберите один из представленных ниже макетов. Выбор макета двустороннего копирования зависит от макета документа.

#### (DCP-L8400CDN)

Книжная ориентация страницы

 **Одностороннее i двустороннее, поворот по длинному краю**

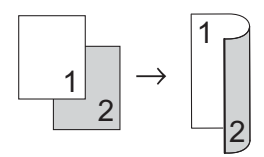

 **Одностороннее i двустороннее, поворот по короткому краю**

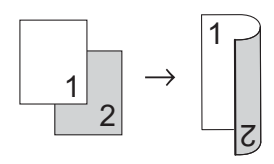

Альбомная ориентация страницы

 **Одностороннее i двустороннее, поворот по длинному краю**

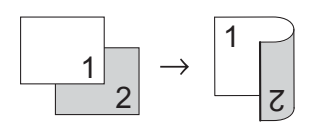

 **Одностороннее i двустороннее, поворот по короткому краю**

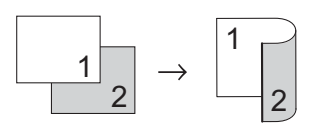

(MFC-L8650CDW, MFC-L8850CDW, MFC-L9550CDW и DCP-L8450CDW)

Если вы хотите использовать функцию автоматического двустороннего копирования, загрузите документ в АПД.

Книжная ориентация страницы

**Двустороннее i двустороннее**

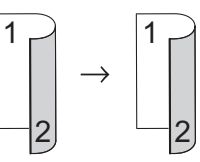

 **Одностороннее i двустороннее, поворот по длинному краю**

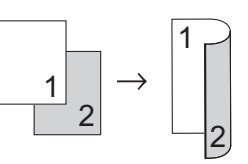

 **Двустороннее i одностороннее, поворот по длинному краю**

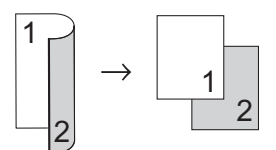

 **Одностороннее i двустороннее, поворот по короткому краю**

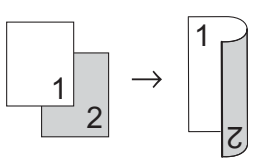

 **Двустороннее i одностороннее, поворот по короткому краю**

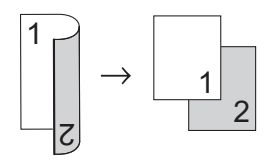

Альбомная ориентация страницы

**Двустороннее i двустороннее**

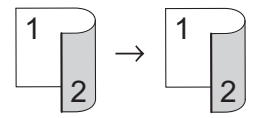

 **Одностороннее i двустороннее, поворот по длинному краю**

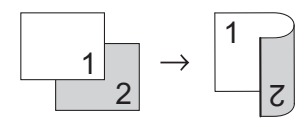

 **Двустороннее i одностороннее, поворот по длинному краю**

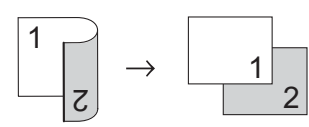

 **Одностороннее i двустороннее, поворот по короткому краю**

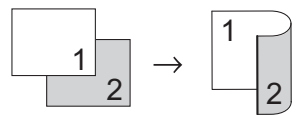

 **Двустороннее i одностороннее, поворот по короткому краю**

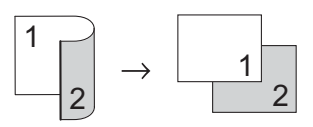

a Загрузите документ.

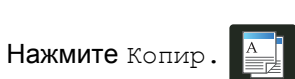

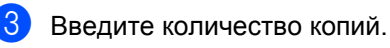

- Нажмите Параметры.
- e Проведите пальцем вверх или вниз либо нажмите ▲ или ▼, чтобы отобразить 2-стороннее копирование.

f Нажмите 2-стороннее копирование.

Проведите пальцем вверх или вниз либо нажмите ▲ или ▼, чтобы отобразить указанные ниже макеты. Выкл.,

```
2-стор.\Rightarrow2-стор. <sup>1</sup>,
1-стор.2-стор., переплет по
дл.краю, 
2-стор.1-стор., переплет по
дл.краю 1, 
1-стор.2-стор., перепл. по
```
кор.краю, 2-стор.1-стор., перепл. по

кор.краю [1](#page-52-0)

- <span id="page-52-0"></span>MFC-L8650CDW, MFC-L8850CDW, MFC-L9550CDW и DCP-L8450CDW
- Нажмите нужный параметр.
- Если вы не хотите изменять другие параметры, нажмите OK.
- Нажмите Цвет Старт или Старт (ч/б) для сканирования страницы. Если документ помещен в АПД, аппарат сканирует страницы и начинает печать.

#### **Если используется стекло сканера, перейдите к этапу**  $\mathbf{\Phi}$ **.**

- <span id="page-52-1"></span> $\left| \textbf{h} \right|$  После того как аппарат отсканирует страницу, нажмите Сканировать для сканирования следующей.
	- l Положите следующую страницу на стекло сканера.

```
\overline{13} Нажмите ОК.
    Повторите этапы с @ по @ для
    каждой страницы макета.
```
n После завершения сканирования всех страниц нажмите клавишу Завершить, указанную в действии  $\textcircled{\b}$ , для завершения работы.

### **Выбор лотка <sup>7</sup>**

Параметры использования лотка можно изменить для следующей процедуры копирования.

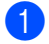

Загрузите документ.

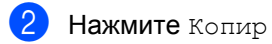

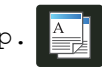

- Введите количество копий.
- Нажмите Параметры.
- e Проведите пальцем вверх или вниз либо нажмите ▲ или ▼, чтобы отобразить Исп.лоток.
- f Нажмите Исп.лоток.
- Нажмите Только лоток 1, Только лоток 2<sup>[1](#page-53-0)</sup>, Только обх.л., ОБХ.Л>Л1>Л2 [1](#page-53-0), ОБХ.Л>Л2>Л1 [1](#page-53-0), Л $1$ >Л $2$ >ОБХ.Л $^1$ или Л $2$ >Л $1$ >ОБХ.Л $^1$ .
	- Л2 И Только лоток 2 появляются, если установлен лоток 2.
- <span id="page-53-0"></span> $\left| \frac{8}{2} \right|$  Если вы не хотите изменять другие параметры, нажмите OK.
- Нажмите Цвет Старт или Старт  $(y/6)$ .

#### **ПРИМЕЧАНИЕ**

Сведения о том, как выбрать другой лоток, который будет использоваться по умолчанию >> Руководство по основным функциям.

### **Регулировка плотности и контрастности <sup>7</sup>**

#### **Плотность <sup>7</sup>**

Изменяя плотность, вы можете делать копии темнее или светлее.

a Загрузите документ.

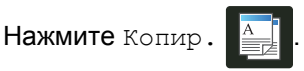

Введите количество копий.

Нажмите Параметры.

- **5** Проведите пальцем вверх или вниз либо нажмите ▲ или ▼, чтобы отобразить Плотность.
- **6** Нажмите Плотность.
	- g Нажмите уровень плотности от светлого до темного.
- **8** Если вы не хотите изменять другие параметры, нажмите OK.
	- i Нажмите Цвет Старт или Старт  $(y/6)$ .

#### **Контрастность <sup>7</sup>**

Чтобы сделать изображение резче и ярче, отрегулируйте контрастность.

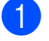

a Загрузите документ.

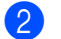

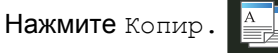

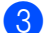

Введите количество копий.

- Нажмите Параметры.
- e Проведите пальцем вверх или вниз либо нажмите ▲ или ▼, чтобы отобразить Контрастность.
- Нажмите Контрастность.
- Нажмите уровень контрастности.
- Если вы не хотите изменять другие параметры, нажмите OK.
- Нажмите Цвет Старт или Старт  $(y/6)$ .

### **Сортировка копий <sup>7</sup>**

Устройство может рассортировать несколько копий. Страницы будут сортироваться в порядке 1 2 3, 1 2 3, 1 2 3 и т. д.

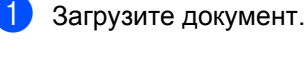

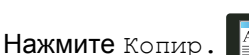

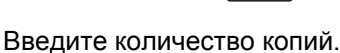

- 
- Нажмите Параметры.
- e Проведите пальцем вверх или вниз либо нажмите ▲ или ▼, чтобы отобразить Стопка/Сорт..
- f Нажмите Стопка/Сорт..

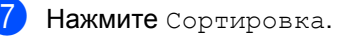

- h Прочтите <sup>и</sup> подтвердите отображаемый список выбранных настроек. Если вы не хотите изменять другие параметры, нажмите OK.
- Нажмите Цвет Старт или Старт (ч/б) для сканирования страницы. Если документ помещен в АПД, аппарат сканирует страницы и начинает печать.

**Если используется стекло сканера, перейдите** к этапу  $\circled{0}$ .

- <span id="page-54-0"></span>10 После того как аппарат отсканирует страницу, нажмите Да для сканирования следующей.
- Положите следующую страницу на стекло сканера.
- <span id="page-54-1"></span> $\mathbf{12}$  Нажмите ОК. Повторите этапы с **@** по **@** для каждой страницы макета.
- m После завершения сканирования всех страниц нажмите клавишу Нет, указанную в действии  $\circledcirc$ , для завершения работы.

### <span id="page-55-4"></span>**Создание копий «N на 1» (макет страницы) <sup>7</sup>**

С помощью функции «N на 1» вы можете изменить количество бумаги, используемое при копировании. Она позволяет скопировать две или четыре страницы на одну. Сведения о том, как скопировать обе стороны удостоверения личности на одну страницу, см. в разделе *Копирование [удостоверения](#page-57-0) «2 на* 1» > ⊳ стр[. 52.](#page-57-0)

### **ВАЖНАЯ ИНФОРМАЦИЯ**

- Убедитесь в том, что выбран формат бумаги A4, Letter, Legal, Folio, A5<sup>[1](#page-55-0)</sup> или B5 [1](#page-55-0).
	- <sup>1</sup> Для копирования удостоверения «2 на 1»
- <span id="page-55-0"></span>• При использовании функции «N на 1» параметр Увеличение/уменьшение недоступен.
- (книж.) это книжная ориентация страницы, а (альб.) — альбомная.

a Загрузите документ.

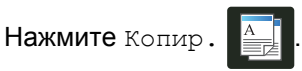

- Введите количество копий.
- Нажмите Параметры.
- e Проведите пальцем вверх или вниз либо нажмите ▲ или ▼, чтобы отобразить Макет страницы.

```
Нажмите Макет страницы.
```

```
g Проведите пальцем вверх или вниз
либо нажмите ▲ или ▼, чтобы
отобразить значение Выкл. (1 в
1), 2в1(книж.), 2в1(альб.), 
1(уд.)<sup>1</sup>, 4в1(книж.) или
4в1(альб.).
```
<span id="page-55-1"></span><sup>1</sup> Сведения о 2на1(уд.) см. в разделе *Копирование [удостоверения](#page-57-0) «2 на* 1» > стр[. 52](#page-57-0).

Нажмите нужный параметр.

- Если вы не хотите изменять другие параметры, нажмите OK.
- Нажмите Цвет Старт или Старт (ч/б) для сканирования страницы. Если документ помещен в АПД, аппарат сканирует страницы и начинает печать.

#### **Если используется стекло сканера, перейдите к этапу**  $\mathbf{\Phi}$ **.**

- <span id="page-55-2"></span>После того как аппарат отсканирует страницу, нажмите Да для сканирования следующей.
	- l Положите следующую страницу на стекло сканера.
- <span id="page-55-3"></span> $\overline{13}$  Нажмите ОК. Повторите этапы с **1** по **1** для каждой страницы макета.
- n После завершения сканирования всех страниц нажмите клавишу Нет, указанную в действии **1**, для завершения работы.

### **При копировании документов из АПД<sup>7</sup>**

Поместите документ *лицевой стороной вверх* в направлении, показанном на иллюстрации.

 $\blacksquare$  2в1 (книж.)

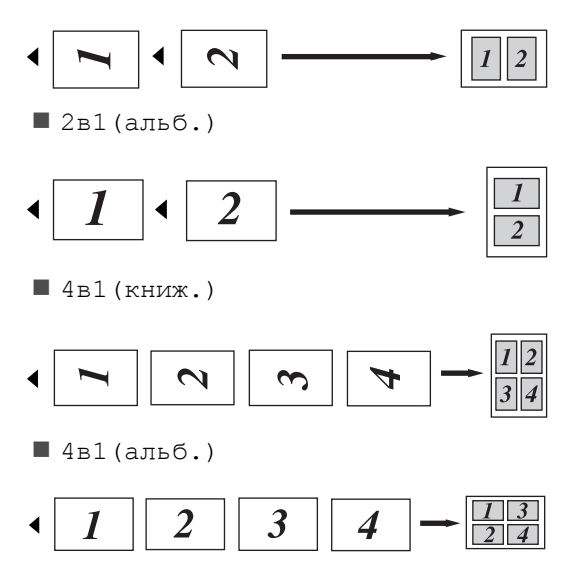

### **При копировании документов со стекла сканера <sup>7</sup>**

Поместите документ *лицевой стороной вниз* в направлении, показанном на иллюстрации.

 $\blacksquare$  2в1 (книж.)

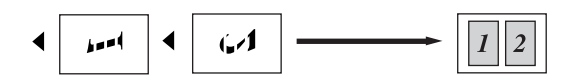

 $\blacksquare$  2в1(альб.)

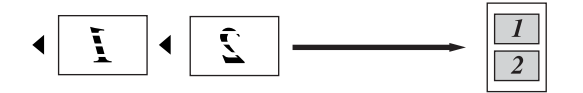

 $\blacksquare$  4в1 (книж.)

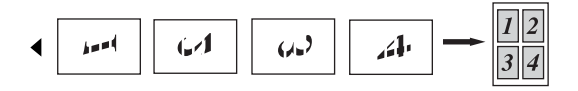

 $\blacksquare$  4в1(альб.)

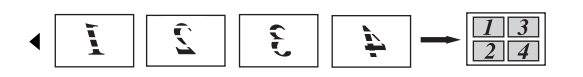

### <span id="page-57-0"></span>**Копирование удостоверения «2 на 1» <sup>7</sup>**

Вы можете скопировать обе стороны удостоверения личности на одну страницу, сохранив оригинальный размер удостоверения.

### **ПРИМЕЧАНИЕ**

Правомерность копирования удостоверения личности определяется соответствующими законами (>> Руководство по безопасности устройства).

a Поместите удостоверение личности *лицевой стороной вниз* в левый угол стекла сканера.

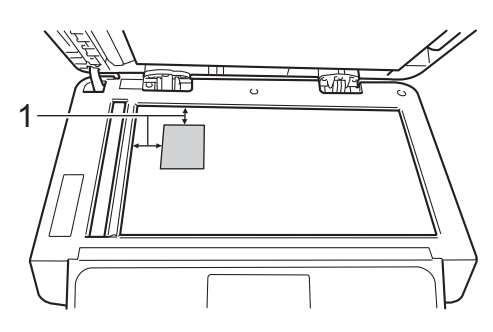

- **1 Не менее 4 мм (верхний левый угол)**
- Даже если документ расположен в АПД, аппарат в этом режиме сканирует изображение со стекла сканера.

Нажмите Копир.

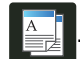

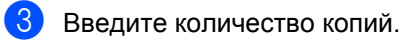

- Нажмите Параметры.
- e Проведите пальцем вверх или вниз либо нажмите ▲ или ▼, чтобы отобразить Макет страницы.

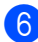

Нажмите Макет страницы.

- g Проведите пальцем вверх или вниз либо нажмите ▲ или ▼, чтобы отобразить 2на1(уд.).
	- Нажмите 2на1(уд.).
- Прочтите и подтвердите отображаемый список выбранных настроек, а затем нажмите OK.
- О Нажмите цвет Старт или Старт  $(y/6)$ . Аппарат начнет сканирование одной стороны удостоверения личности.
- **(1)** После того, как аппарат отсканирует одну сторону, нажмите Да. Переверните удостоверение личности и поместите его в левый угол стекла сканера и нажмите OK, чтобы отсканировать вторую сторону.

### **ПРИМЕЧАНИЕ**

При копировании удостоверения личности «2 на 1» аппарат устанавливает для качества сканирования значение Авто, для плотности — +1, а для контрастности — 0.

### **Настройка насыщенности цвета <sup>7</sup>**

Вы можете изменить настройку по умолчанию для насыщенности цвета.

Загрузите документ.

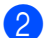

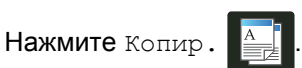

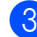

Введите количество копий.

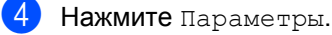

- e Проведите пальцем вверх или вниз либо нажмите ▲ или ▼, чтобы отобразить Регулировка цвета.
- <span id="page-58-0"></span>f Нажмите Регулировка цвета.
	- Нажмите Красный, Зеленый или Синий.
- <span id="page-58-1"></span>h Нажмите уровень насыщенности цвета.
- Повторите этапы  $\bullet$  и  $\bullet$ , если требуется настроить следующий цвет.

Настроив параметры цвета, нажмите  $\bigcirc$ 

Если вы не хотите изменять другие параметры, нажмите OK.

Нажмите цвет Старт.

### **Создание двусторонних копий «N на 1» (MFC-L8650CDW, MFC-L8850CDW, MFC-L9550CDW и DCP-L8450CDW) <sup>7</sup>**

При создании двусторонних копий «N на 1» двустороннего документа необходимо выбрать макет в Макет страницы 2-стор. копир.. Доступ к параметру Макет страницы 2-стор. копир. можно получить, выбрав 2-стор.⇒2-стор. для параметра

2-стороннее копирование и любой макет «N на 1» для параметра Макет страницы.

Вы должны выбрать соответствующий параметр, указанный в таблице.

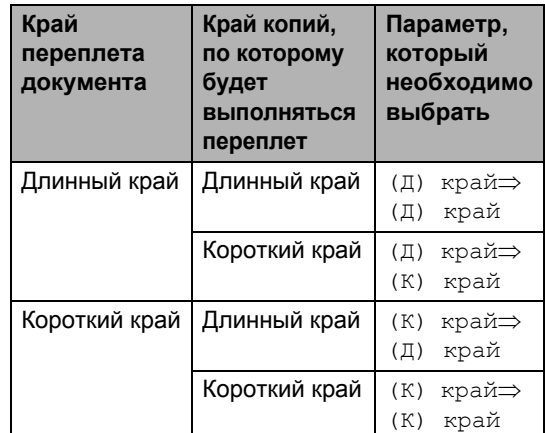

### **ВАЖНАЯ ИНФОРМАЦИЯ**

- Загрузите документ в АПД, чтобы использовать функцию Макет страницы 2-стор. копир..
- Функция Макет страницы 2-стор. копир. не работает при выборе значения 2на1(уд.) для параметра Макет страницы.

a Загрузите документ <sup>в</sup> АПД.

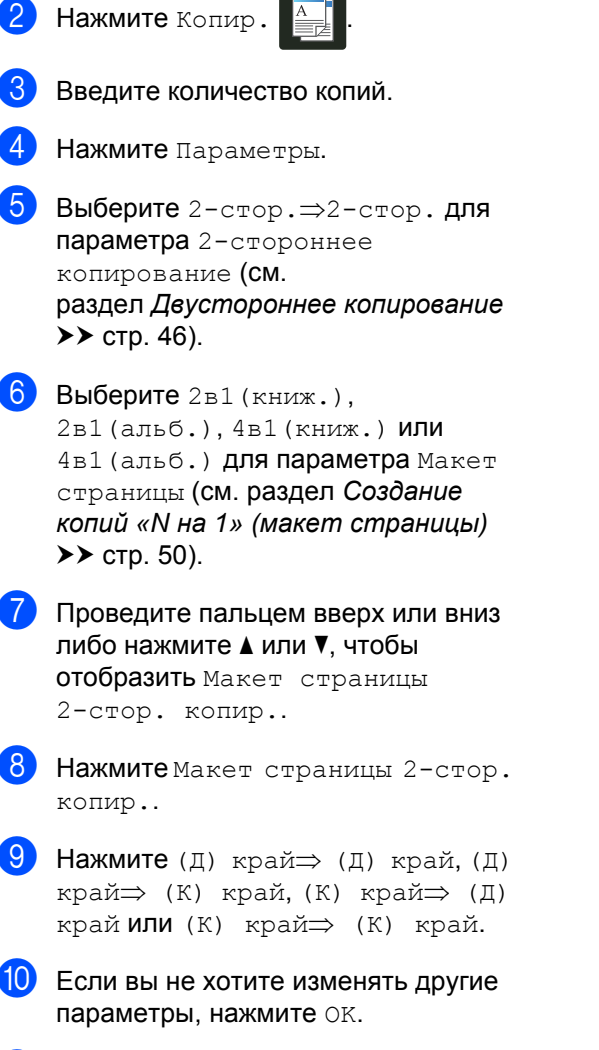

k Нажмите Цвет Старт или Старт (ч/б).

### **Удаление фонового цвета <sup>7</sup>**

Удаление цвета фона удаляет фоновый цвет копируемого документа. Данный параметр делает копию более четкой и помогает экономить тонер.

### **ПРИМЕЧАНИЕ**

Он используется только при цветном копировании.

a Загрузите документ. Нажмите Копир Введите количество копий. Нажмите Параметры. **5** Проведите пальцем вверх или вниз либо нажмите ▲ или ▼, чтобы отобразить Удаление цвета фона. Нажмите Удаление цвета фона. Нажмите Выкл., Слабое, Среднее или Сильное. Если вы не хотите изменять другие параметры, нажмите OK. Нажмите Цвет Старт.

### **Сохранение параметров копирования в виде ярлыка<sup>7</sup>**

Часто используемые параметры копирования можно сохранить в виде ярлыка.

Нажмите Копир.

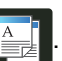

Нажмите Параметры.

- <span id="page-60-1"></span>c Проведите пальцем вверх или вниз либо нажмите ▲ или ▼, чтобы отобразить следующие параметры: Качество Увеличение/уменьшение Плотность Контрастность Стопка/Сорт. Макет страницы Регулировка цвета 2-стороннее копирование Макет страницы 2-стор. копир. [1](#page-60-0) Исп.лоток Удаление цвета фона После этого нажмите нужный параметр.
- <span id="page-60-2"></span>4) Проведите пальцем вверх или вниз либо нажмите ▲ или ▼, чтобы отобразить доступные параметры, а затем нажмите новый параметр. Повторите этапы **©** и **@** для каждого параметра, который вы хотите изменить.
- **Выбрав все новые параметры,** нажмите Сохранить как ярлык.
- f Прочтите <sup>и</sup> подтвердите отображаемый список параметров, выбранных для ярлыка, а затем нажмите OK.
- Откройте одну из восьми вкладок.
- Нажмите  **в** месте, свободном от ярлыка.
	- С помощью клавиатуры на сенсорном экране введите имя ярлыка. (Сведения о вводе букв
		- >> Руководство по основным функциям.)

```
Нажмите OK.
```
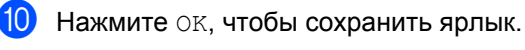

<span id="page-60-0"></span><sup>1</sup> MFC-L8650CDW, MFC-L8850CDW, MFC-L9550CDW и DCP-L8450CDW

### **Экономия бумаги <sup>7</sup>**

Предустановка «Экономия бумаги» помогает расходовать меньше бумаги на копирование. Предустановка «Экономия бумаги» использует макет «4 на 1» и параметры двустороннего <sup>[1](#page-60-3)</sup> копирования.

<span id="page-60-3"></span>MFC-L8650CDW, MFC-L8850CDW, MFC-L9550CDW и DCP-L8450CDW

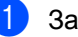

Загрузите документ.

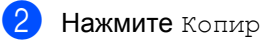

- c Проведите пальцем влево или вправо, чтобы отобразить Экон. бумаги.
- Нажмите Экон. бумаги.
	- Введите количество копий.
	- f Выполните одно из указанных ниже действий.
		- Чтобы изменить дополнительные параметры, перейдите к этапу  $\bigcirc$  $\bigcirc$  $\bigcirc$ .
		- После изменения параметров перейдите к этапу  $\circledR$ .

<span id="page-60-4"></span>Нажмите Параметры.

- <span id="page-60-6"></span>h Проведите пальцем вверх или вниз либо нажмите ▲ или ▼ для отображения доступных параметров, а затем нажмите нужную настройку.
- <span id="page-60-7"></span>i Проведите пальцем вверх или вниз либо нажмите ▲ или ▼, чтобы отобразить доступные параметры, а затем нажмите новый параметр. Повторите этапы @ и @ для каждой настройки. Изменив параметры, нажмите кнопку OK.
- <span id="page-60-5"></span>Нажмите Цвет Старт или Старт  $(\frac{4}{6})$ .

**A**

# **Текущее обслуживание**

## **Проверка** устройства

### **Тестовая печать <sup>A</sup>**

Чтобы проверить качество печати, можно выполнить тестовую печать.

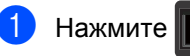

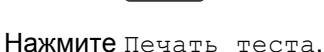

На сенсорном экране отобразится Нажмите [OK]. Нажмите OK. Аппарат выполнит тестовую печать.

### Нажмите  $\sum$ .

### **Проверка счетчиков страниц <sup>A</sup>**

Можно посмотреть счетчики скопированных страниц, распечатанных страниц, отчетов и списков, факсов, а также общее количество страниц.

- Нажмите
- 
- Нажмите все настройки.
- c Проведите пальцем вверх или вниз либо нажмите ▲ или ▼, чтобы отобразить Инф. об уст-ве.
- Нажмите Инф. об уст-ве.
- Нажмите Счетчик стр.. На сенсорном экране появится количество страниц для Всего, Факс/список, Копир. и Печать.
- $H$ ажмите  $\Box$

### **Проверка оставшегося ресурса тонер-картриджей**

Можно приблизительно узнать оставшийся ресурс тонер-картриджа.

- Нажмите
	- Нажмите Ост. ресурс тонера. На сенсорном экране в виде столбчатой диаграммы отобразится примерный остаток ресурса тонер-картриджей.
	- Нажмите ...

### **Проверка оставшегося ресурса компонентов <sup>A</sup>**

Вы можете просмотреть оставшийся ресурс компонентов устройства на сенсорном экране.

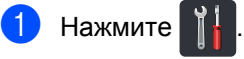

- Нажмите все настройки.
	- c Проведите пальцем вверх или вниз либо нажмите ▲ или ▼, чтобы

отобразить Инф. об уст-ве.

- Нажмите Инф. об уст-ве.
- Нажмите Ресурс деталей.
- 6 Нажмите ▲ или ▼, чтобы просмотреть примерный оставшийся ресурс компонентов Фотобарабан, Ленточный картридж, Узел термозакр. тонера, Лазерный блок, Комплект подачи бумаги ОЛ, Комплект подачи бумаги 1 И Комплект подачи бумаги 2 [1.](#page-61-0)

Если лоток 2 установлен.

<span id="page-61-0"></span>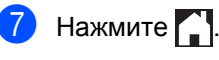

### **ПРИМЕЧАНИЕ**

Оставшийся ресурс тонер-картриджа указан в отчете о пользовательских параметрах (см. *[Процедура](#page-48-4) печати [отчета](#page-48-4)* ▶ стр. 43).

Текущее обслуживание

## **Замена деталей, требующих периодического обслуживания <sup>A</sup>**

Для поддержания высокого качества печати необходимо заменять детали, требующие периодического обслуживания. Необходимо заменять перечисленные в таблице ниже детали после печати примерно 50 000 страниц [1](#page-62-0) для комплекта подачи бумаги для обходного лотка и после печати примерно 100 000 страниц [1](#page-62-0) для комплектов подачи бумаги 1 и [2](#page-62-1) $^2$ , узла термозакрепления тонера и блока лазера. Обратитесь в службу поддержки клиентов Brother при появлении на сенсорном экране указанных ниже сообщений.

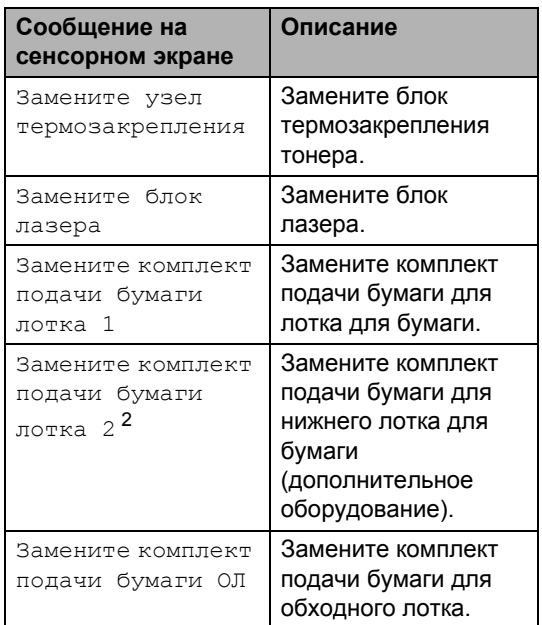

- <span id="page-62-0"></span><sup>1</sup> Страницы формата A4 или Letter с печатью на одной стороне.
- <span id="page-62-1"></span><sup>2</sup> Если лоток 2 установлен.

**A**

## **Упаковка и транспортировка аппарата**

## **ПРЕДУПРЕЖДЕНИЕ**

Это устройство тяжелое, оно весит более 29 кг. Во избежание возможных травм аппарат должны поднимать по крайней мере два человека. Один из них должен держать переднюю часть устройства, второй — заднюю, как показано на иллюстрации. Соблюдайте осторожность, чтобы не прищемить пальцы при опускании аппарата.

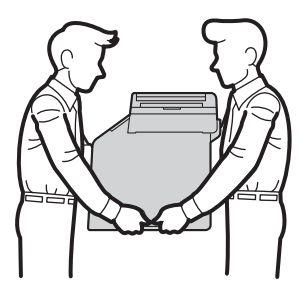

НЕ перемещайте аппарат с установленным нижним лотком. В этом случае существует риск получения травмы или порчи аппарата, поскольку лоток не прикреплен к нему.

### **ПРИМЕЧАНИЕ**

При необходимости транспортировки аппарата тщательно заново упакуйте его в оригинальную упаковку, чтобы избежать повреждений при транспортировке. Перевозчик должен застраховать аппарат надлежащим образом.

**1** Нажмите и удерживайте (<sup>1</sup>), чтобы выключить устройство. Дайте аппарату остыть в течение не менее 10 минут.

Отключите все кабели, затем отсоедините шнур питания от электрической розетки.

c Поместите упаковочный материал (1) в коробку.

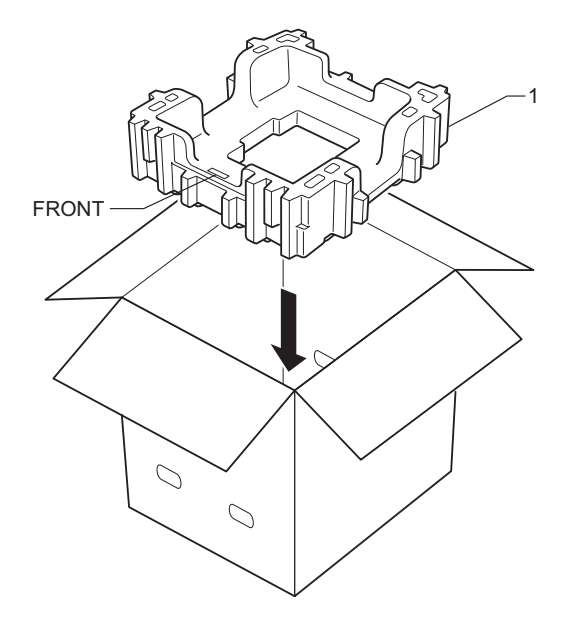

4 Оберните аппарат пластиковым пакетом, затем поместите его на нижний упаковочный материал (1).

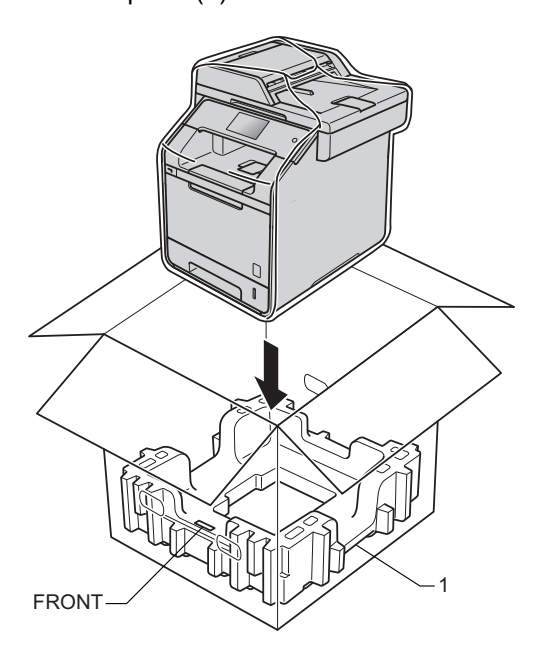

**•** Поместите упаковочный материал (2) с маркировкой «RIGHT» с правой стороны аппарата. Поместите упаковочный материал (3) с маркировкой «LEFT» с левой стороны аппарата. Поместите шнур питания и документацию в оригинальную коробку как показано на иллюстрации.

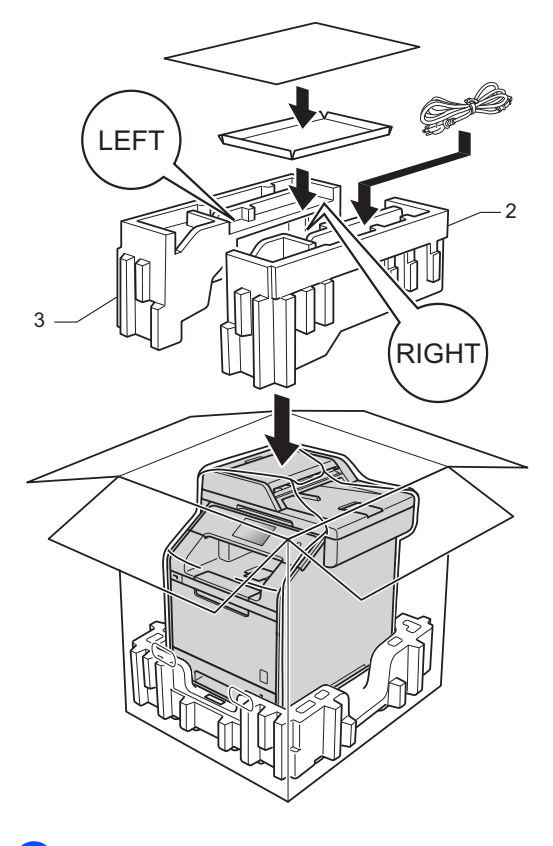

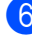

**6** Закройте коробку и надежно заклейте ее скотчем.

**A**

**59**

g <sup>&</sup>lt;Если используется нижний лоток<sup>&</sup>gt; Упакуйте нижний лоток, как показано на иллюстрации.

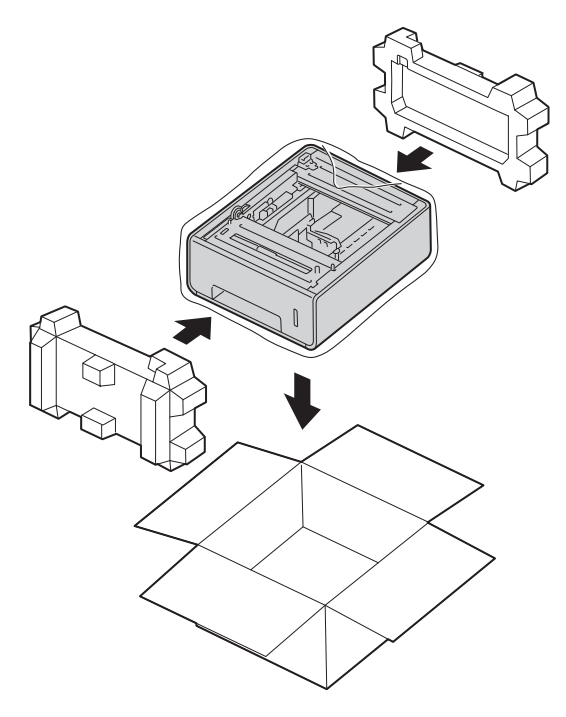

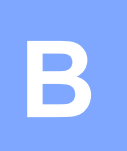

## **Дополнительные принадлежности <sup>B</sup>**

## **Дополнительные принадлежности <sup>B</sup>**

Ниже указаны дополнительные принадлежности, которые можно использовать с этим устройством, чтобы расширить его возможности.

## **Нижний лоток Модуль памяти SO-DIMM**

(Для DCP-L8400CDN, DCP-L8450CDW, MFC-L8650CDW и MFC-L8850CDW)

LT-320CL

(Для MFC-L9550CDW)

LT-325CL

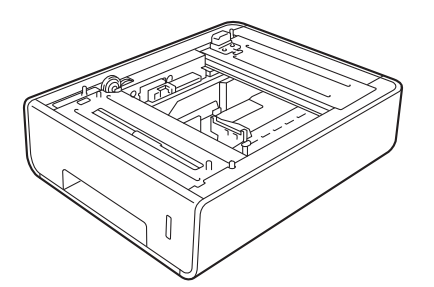

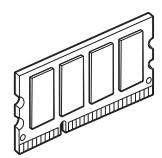

#### Глава B

## **Дополнительный лоток для бумаги (Для DCP-L8400CDN, DCP-L8450CDW, MFC-L8650CDW и MFC-L8850CDW (LT-320CL) (Для MFC-L9550CDW (LT-325CL) B**

Дополнительный нижний лоток можно установить на устройствах MFC-L8650CDW, MFC-L8850CDW, MFC-L9550CDW, DCP-L8400CDN и DCP-L8450CDW. Он вмещает до 500 листов бумаги плотностью 80 г/м<sup>2</sup>.

Если дополнительный нижний лоток установлен, аппарат вмещает до 800 листов обычной бумаги.

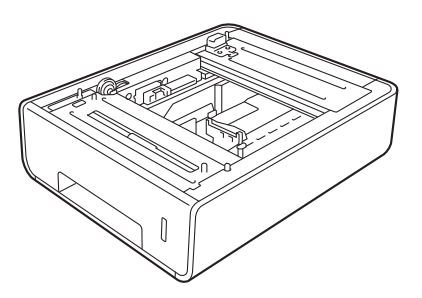

Инструкции по установке нижнего лотка см. в руководстве пользователя, поставляемого вместе с ним.

### **ПРЕДУПРЕЖДЕНИЕ**

НЕ ПЕРЕНОСИТЕ устройство с установленным нижним лотком. Это может привести к получению травм или повреждению устройства, т. к. нижний лоток ненадежно прикреплен к аппарату.

## **Память <sup>B</sup>**

В стандартной конфигурации устройство оснащено 256 МБ памяти. Кроме того, имеется разъем для установки дополнительного модуля. Объем памяти устройства можно увеличить до 512 МБ, установив один модуль SO-DIMM.

### **Типы SO-DIMM <sup>B</sup>**

Ниже приведены поддерживаемые принтером модули памяти SO-DIMM.

- Kingston KTH-LJ2015/256 объемом 256 МБ
- Transcend TS256MHP423A объемом 256 МБ

### **ПРИМЕЧАНИЕ**

- Дополнительные сведения см. на веб-сайте Kingston Technology по адресу [http://www.kingston.com/.](http://www.kingston.com/)
- Дополнительные сведения см. на веб-сайте Transcend по адресу <http://www.transcend.com.tw/>.

Как правило, модуль памяти SO-DIMM должен обладать указанными ниже характеристиками.

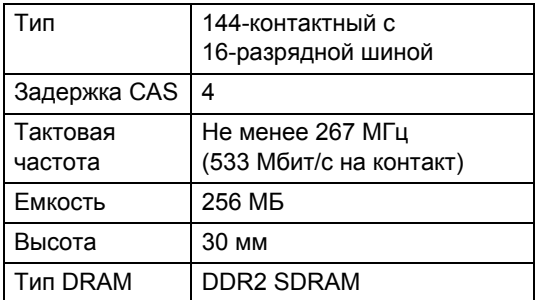

### **ПРИМЕЧАНИЕ**

- Некоторые модули памяти SO-DIMM могут не работать с аппаратом.
- Чтобы получить дополнительные сведения, свяжитесь с дилером, у которого был приобретен аппарат, или со службой поддержки клиентов Brother.

### **Установкадополнительного модуля памяти <sup>B</sup>**

- a Выключите устройство <sup>с</sup> помощью выключателя питания. Отсоедините телефонный провод.
- **2** Отсоедините интерфейсные кабели от аппарата, а затем выньте шнур питания из электрической розетки.

### **ПРИМЕЧАНИЕ**

Прежде чем устанавливать или извлекать модуль памяти SO-DIMM, не забудьте выключить устройство с помощью выключателя питания.

**3** Снимите пластиковую (1), а затем металлическую крышку (2) модуля памяти SO-DIMM.

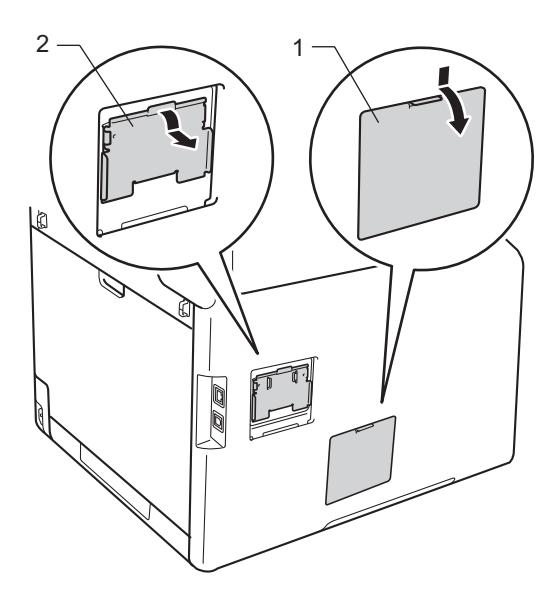

**4** Извлеките модуль памяти SO-DIMM из упаковки, удерживая его за края.

#### **ВАЖНАЯ ИНФОРМАЦИЯ**

Чтобы предотвратить повреждение аппарата статическим электричеством, НЕ касайтесь микросхем памяти на поверхности платы.

e Удерживая модуль памяти SO-DIMM за края, совместите выемки на нем с выступами в разъеме. Вставьте модуль памяти SO-DIMM под углом, как показано на рисунке (1), затем наклоните его к интерфейсной плате, чтобы он зафиксировался на своем месте, как показано на рисунке (2).

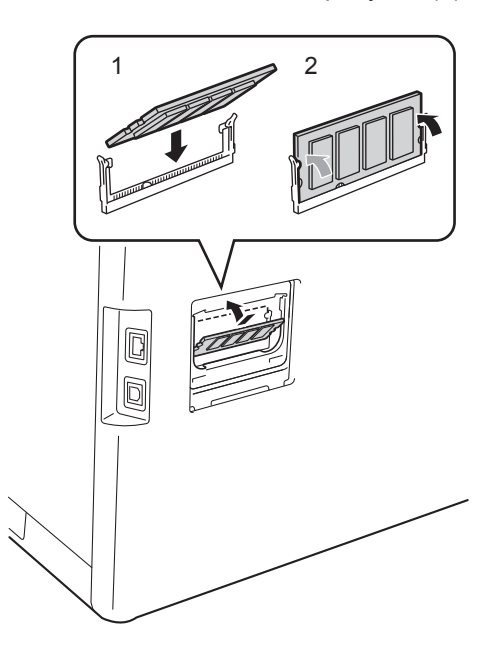

f Установите металлическую (2), <sup>а</sup> затем пластиковую крышку (1) модуля памяти SO-DIMM на место.

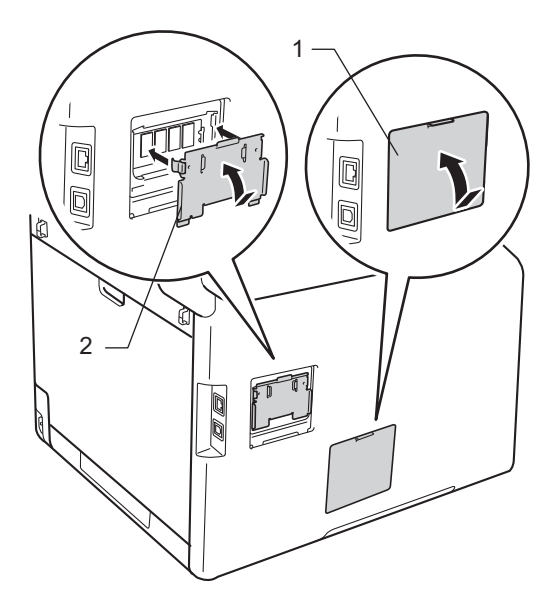

- **2** Подключите шнур питания аппарата к электрической розетке, а затем подсоедините интерфейсные кабели.
- В Подсоедините телефонный провод. Включите устройство с помощью выключателя питания.

### **ПРИМЕЧАНИЕ**

Чтобы проверить, правильно ли установлен модуль памяти SO-DIMM, можно распечатать страницу пользовательских параметров, на которой будут указаны сведения о текущем объеме памяти (см. раздел *[Процедура](#page-48-4) печати отчета*  $\rightarrow$  стр[. 43](#page-48-4)).

**• Глоссарий** 

Это полный список функций и терминов, присутствующих в руководствах Brother. Наличие этих функций зависит от модели, которую вы приобрели.

#### **ECM (Режим коррекции ошибок)**

**C**

Распознавание ошибок при передаче факса и повторная отправка тех страниц, при передаче которых произошла ошибка.

#### **OCR (оптическое распознавание текста)**

Программное обеспечение Nuance™ PaperPort™ 12 SE или Presto! PageManager преобразует изображение текста в редактируемый текст.

#### **Автоматическая передача факсов**

Отправка факса без поднятия трубки внешнего телефона.

#### **Автоматический повторный набор номера**

Функция, позволяющая устройству повторно набирать последний номер факса через пять минут, если факс не был отправлен из-за занятой линии.

#### **Автоматическое уменьшение**

Уменьшение размера входящих факсов.

### **Автоответчик**

К устройству можно подключить внешний автоответчик.

### **Адресная книга**

Имена и номера, сохраненные для упрощения набора номера.

### **АПД (автоподатчик)**

Документ можно загрузить в АПД, откуда он будет автоматически отсканирован по одной странице.

### **Внешний телефон**

Автоответчик или телефон, подключенный к вашему аппарату.

#### **Временные параметры**

Можно выбрать отдельные параметры для каждой операции передачи факса и копирования, не меняя настройки по умолчанию.

#### **Высокое разрешение**

Разрешение 203  $\times$  196 точек на дюйм. Используется для печати документа с мелким текстом и графиков.

#### **Громкость звонка**

Регулировка громкости звонка.

#### **Громкость звукового сигнала**

Настройка громкости звукового сигнала при нажатии кнопки или при выполнении ошибочного действия.

#### **Группа совместимости**

Способность одного факсимильного аппарата вести обмен информацией с другим. Совместимость обеспечивается между группами ITU-T.

### **Двойной доступ**

Устройство может сканировать исходящие факсы и запланированные задания в память одновременно с отправкой и приемом факсов, а также с печатью входящего факса.

#### **Длительность двойных звонков**

Время, в течение которого аппарат Brother подает частые двойные звонки (в режиме приема «Факс/телефон»), чтобы вы ответили на принятый голосовой вызов.

#### **Журнал отправки и получения факсов**

Список последних 200 входящих и исходящих факсов. TX означает «Отправка». RX означает «Прием».

#### **Задержка ответа**

Количество звонков, после которого устройство отвечает на вызов в режимах Факс и Факс/Телефон.

#### **Идентификатор аппарата**

Сохраненный в памяти текст, отображаемый в заголовке отправленных факсов. Он содержит имя отправителя и номер факса.

#### **Идентификатор вызывающего абонента**

Платная услуга телефонной компании, позволяющая видеть номер (или имя) вызывающего абонента.

#### **Импульсный набор**

Тип набора номера на телефонной линии с помощью дискового циферблата.

#### **Интервал печати журнала**

Заранее запрограммированный интервал автоматической печати журнала отправки и получения факсов. Журнал отправки и получения факсов можно распечатать и по требованию, без прерывания цикла.

#### **Код удаленного доступа**

Ваш персональный четырехзначный код (- - -\*), позволяющий позвонить на аппарат и получить к нему доступ из другого места.

#### **Код удаленной активации (только для режима «Факс/телефон»)**

Этот код (l**51**) вводится, когда вы отвечаете на вызов факса с внешнего или параллельного телефона.

#### **Код удаленной деактивации (только для режима «Факс/телефон»)**

Если устройство отвечает на голосовой вызов, оно подает частые двойные звонки. Введя этот код (**#51**), можно снять трубку параллельного или внешнего телефона.

#### **Контрастность**

Настройка для компенсации темных или светлых документов, при которой факсы или копии темных документов становятся светлее, а светлых документов — темнее.

#### **Номер группы**

Комбинация номеров адресной книги, хранящаяся в ней для использования в рассылке.

#### **Обнаружение факса**

Позволяет устройству отвечать на сигналы CNG, когда вы прерываете вызов факса, снимая телефонную трубку.

#### **Оставшиеся задания**

Можно проверить, какие запрограммированные задания еще ожидают отправки в памяти, и отменить любое из них.

#### **Отложенная отправка факса**

Отправка факса в указанное время того же дня.

#### **Отмена задания**

Отмена запрограммированного задания печати и удаление его из памяти устройства.

#### **Отправка факса вручную**

Сняв трубку внешнего телефона, дождитесь ответа от принимающего факсимильного аппарата, а затем нажмите Факс Старт, чтобы начать передачу.

#### **Оттенки серого**

Оттенки серого цвета, доступные для копирования и отправки по факсу фотографий.

#### **Отчет Xmit (отчет контроля передачи)**

Список всех операций отправки факсов с указанием даты, времени и номера.
### **Ошибка связи**

Ошибка при отправлении или получении факса обычно обусловленная шумом или помехами на линии.

### **Пакетная передача**

В целях экономии все факсы, запрограммированные для отправки на один и тот же номер, будут отправлены одним сеансом.

### **Параллельный телефон**

Телефон с номером факса, подключенный к отдельной розетке.

### **Пауза**

Позволяет ввести задержку продолжительностью 3,5 секунды в последовательность набора при наборе номера с цифровой клавиатуры или при записи номеров в адресную книгу. Для ввода более длительной паузы нажимайте Пауза столько раз, сколько требуется.

### **Передача**

Процесс отправки факсов по телефонным линиям с вашего устройства на принимающий факсимильный аппарат.

### **Передача в режиме реального времени**

Когда память устройства заполнена, можно отправить факсы в режиме реального времени.

### **Пересылка факсов**

Отправка принятого в память факса на другой заранее запрограммированный номер факса.

### **Плотность**

Изменяя плотность, вы можете сделать изображение темнее или светлее.

### **Поиск**

Алфавитный электронный список сохраненных номеров из адресной книги и номеров групп.

### **Разрешение**

Количество вертикальных и горизонтальных линий на дюйм.

### **Рассылка**

Возможность отправлять одно и то же факсимильное сообщение нескольким адресатам.

### **Режим международной связи**

Режим, при котором временно меняются сигналы факса для учета шума и радиопомех на международных телефонных линиях.

### **Резервная печать**

Устройство печатает копию каждого принятого и сохраненного в памяти факса. Эта функция обеспечения безопасности предотвращает потерю сообщений при отключении электропитания.

### **Сенсорный ЖК-дисплей и сенсорная панель**

Сенсорный ЖК-дисплей (жидкокристаллический дисплей) аппарата служит для отображения интерактивных сообщений и подсказок по использованию устройства. Для управления сенсорным экраном необходимо касаться его или проводить по экрану пальцем. Подсветка сенсорной панели на правой стороне сенсорного ЖК-дисплея включается в момент готовности к текущей операции.

### **Сигналы факса**

Сигналы, посылаемые отправляющим и принимающим аппаратами при обмене информацией.

### **Сканирование**

Процесс отправки изображения с бумажного документа в электронном виде на компьютер.

**C**

### Глава C

### **Сохранение сообщений в памяти при окончании бумаги**

Сохранение факсов в память устройства, когда в устройстве закончится бумага.

### **Сохранение факсов в памяти**

Функция сохранения факсов в памяти.

### **Список адресной книги**

Список имен и номеров, сохраненных в памяти адресной книги (в алфавитном порядке).

### **Список пользовательских параметров**

Распечатываемый отчет, в котором перечислены текущие параметры устройства.

### **Способ кодирования**

Способ кодирования информации, содержащейся в документе. Все факсимильные аппараты должны поддерживать минимально необходимый модифицированный стандарт Хаффмана (MH). Ваше устройство может поддерживать и более эффективные способы сжатия данных (Modified Read (MR), Modified Modified Read (MMR) и JBIG), если принимающий аппарат имеет такие же возможности.

### **Таблицы настроек**

Краткие инструкции, демонстрирующие все возможности и параметры, доступные для настройки аппарата.

### **Тональные сигналы CNG**

Специальные (тональные) сигналы, отправляемые при автоматической передаче, чтобы сообщить принимающему устройству, что его вызывает факсимильный аппарат.

### **Тональный набор**

Режим набора номера на телефонной линии, используемый для телефонов с тональным набором.

### **Удаленное управление**

Возможность удаленного доступа к устройству с любого телефона с тональным набором.

### **Факс/телефон**

Режим, в котором можно получать вызовы факса и телефонные звонки. Не используйте этот режим в комбинации с автоответчиком (АО).

# **D**

## **Указатель**

## **A**

Apple Macintosh

>> Руководство по использованию программного обеспечения и по работе в сети.

## **C**

ControlCenter2 (для Macintosh)

>> Руководство по использованию программного обеспечения и по работе в сети.

ControlCenter4 (для Windows®)

>> Руководство по использованию программного обеспечения и по работе в сети.

## **M**

Macintosh

>> Руководство по использованию программного обеспечения и по работе в сети.

## **N**

N на 1 (макет страницы) [........................50](#page-55-0) Nuance™ PaperPort™ 12SE

>> Руководство по использованию программного обеспечения и по работе в сети, а также справка в PaperPort™ 12SE для доступа к руководствам.

## **P**

PC-Fax

>> Руководство по использованию программного обеспечения и по работе в сети.

Presto! PageManager

>> Руководство по использованию программного обеспечения и по работе в сети

 $\rightarrow$  а также справка в Presto! PageManager.

### **W**

Windows<sup>®</sup>

>> Руководство по использованию программного обеспечения и по работе в сети.

## **А**

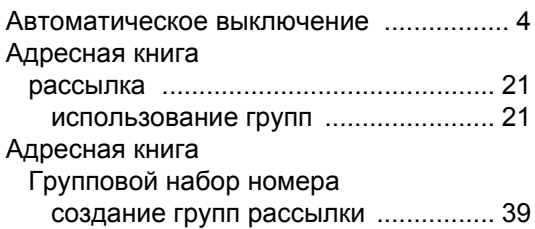

## **Б**

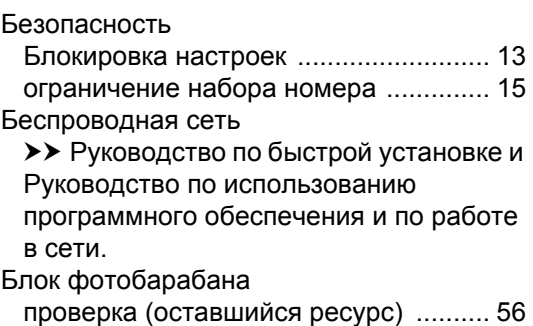

## **В**

Временные параметры копирования [... 44](#page-49-0)

## **Г**

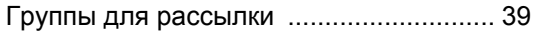

## **Д**

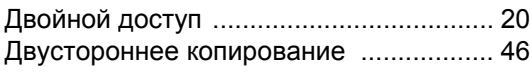

**D**

## **И**

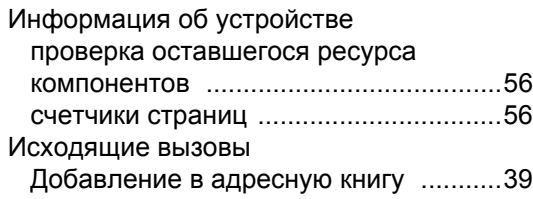

## **К**

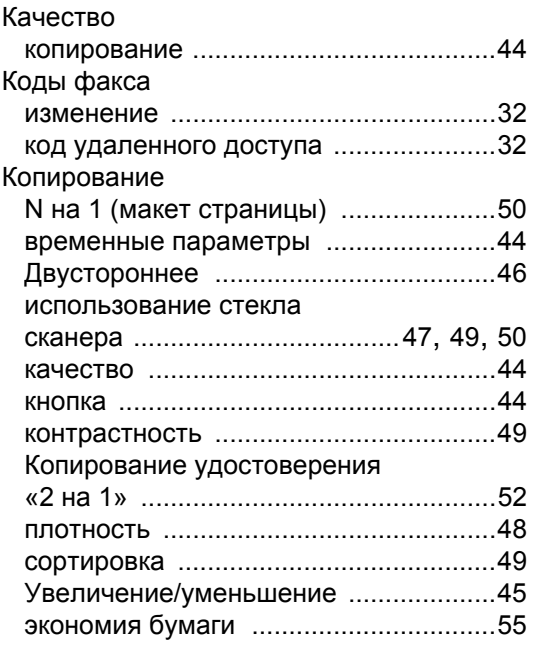

## **М**

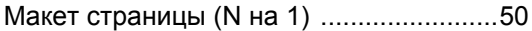

## **Н**

Набор номера

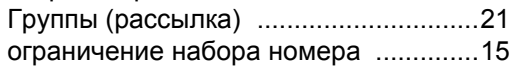

## **О**

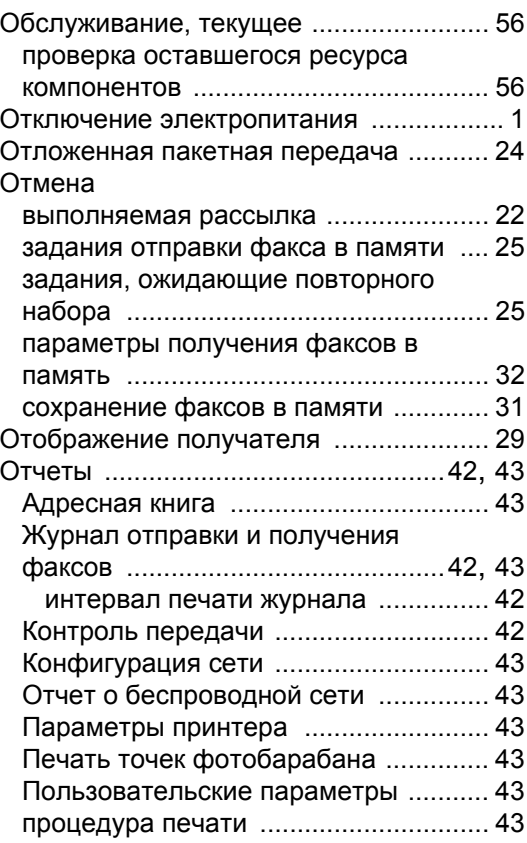

## **П**

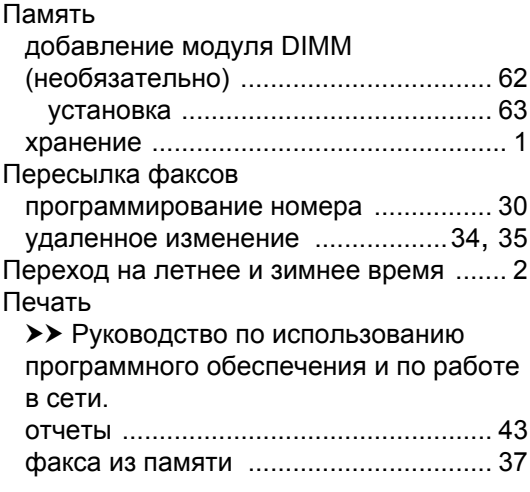

## **Р**

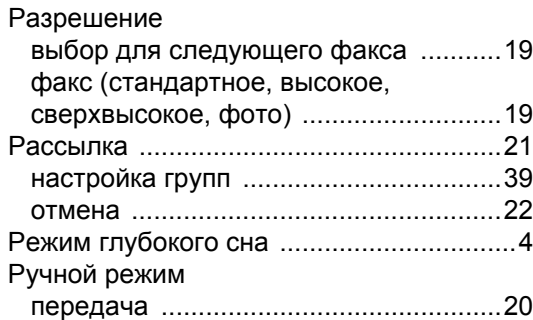

## **С**

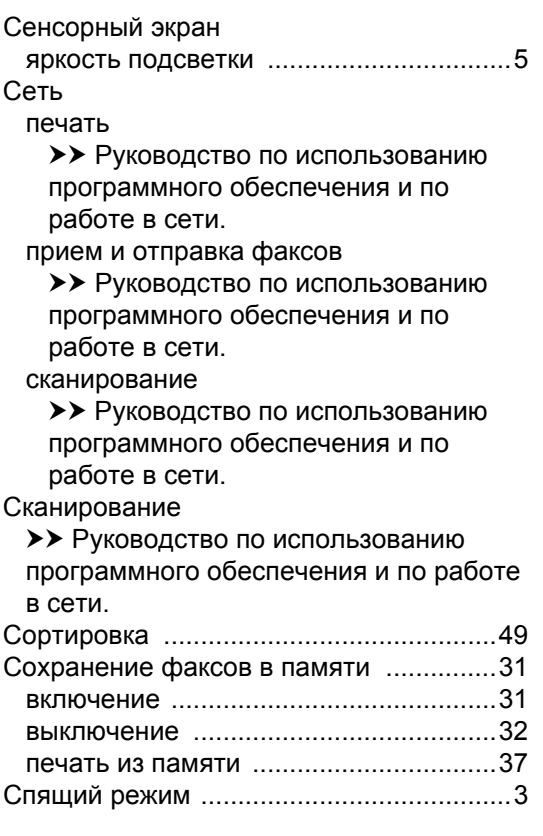

## **Т**

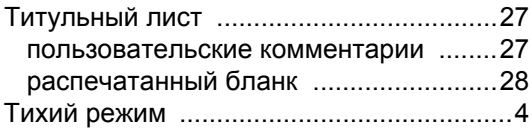

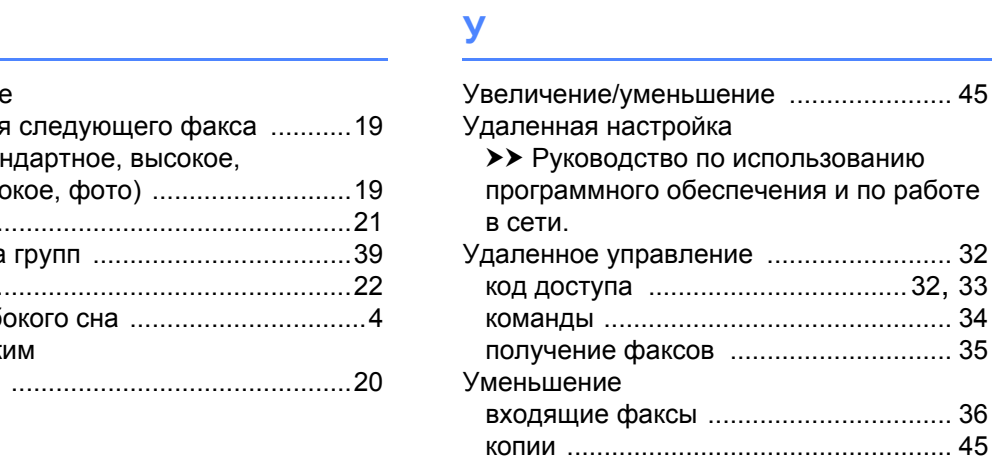

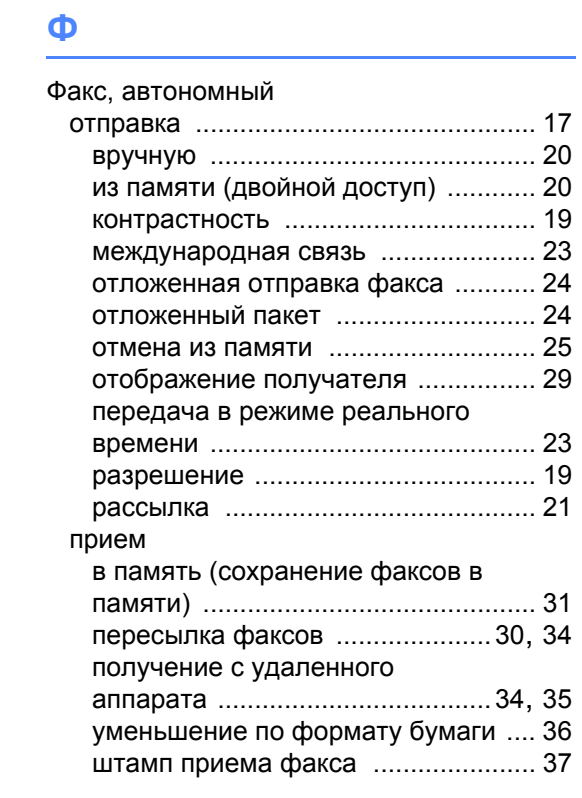

## **Э**

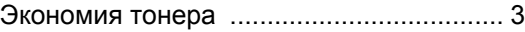

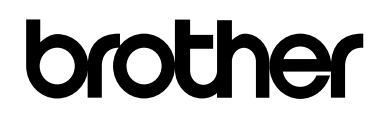

**Посетите наш веб-сайт <http://www.brother.com/>**

Эти устройства одобрены для использования только в стране приобретения. Местные офисы Brother или их дилеры оказывают поддержку только в отношении устройств, приобретенных в соответствующей стране.

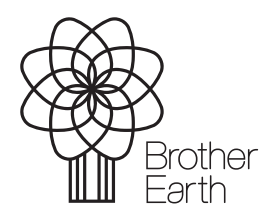

[www.brotherearth.com](http://www.brotherearth.com)